# PrintServer 32 Printer

# Installation Guide

Order Number: EK–LPS32–IG–001

**Digital Equipment Corporation Maynard, Massachusetts**

#### **First Printing, July 1992**

The information in this document is subject to change without notice and should not be construed as a commitment by Digital Equipment Corporation. Digital Equipment Corporation assumes no responsibility for any errors that may appear in this document.

The software described in this document is furnished under a license and may be used or copied only in accordance with the terms of such license.

No responsibility is assumed for the use or reliability of software on equipment that is not supplied by Digital Equipment Corporation or its affiliated companies.

Restricted Rights: Use, duplication, or disclosure by the U.S. Government is subject to restrictions as set forth in subparagraph  $(c)(1)(ii)$  of the Rights in Technical Data and Computer Software clause at DFARS 252.227-7013.

© Digital Equipment Corporation 1992.

All Rights Reserved. Printed in U.S.A.

The following are trademarks of Digital Equipment Corporation: A–to–Z, DECnet, DECprint, DECwindows, DECwrite, Micro/VAX, MicroVMS, PrintServer, Scholar, TK, ULTRIX, VAX, VAXcluster, VAX DOCUMENT, VAXstation, VMS, VT, and the DIGITAL logo.

PostScript is a registered trademark of Adobe Systems, Inc.

S1771

This document was prepared using VAX DOCUMENT, Version 2.0.

#### **FCC NOTICE:**

This equipment generates, uses, and may emit radio frequency. The equipment has been type tested and found to comply with the limits for a Class A digital device pursuant to Part 15 of FCC rules, which are designed to provide reasonable protection against such radio frequency interference.

Operation of this equipment in a residential area may cause interference in which case the user at his own expense will be required to take whatever measures may be required to correct the interference.

This document was prepared using VAX DOCUMENT, Version 2.0.

# **Contents**

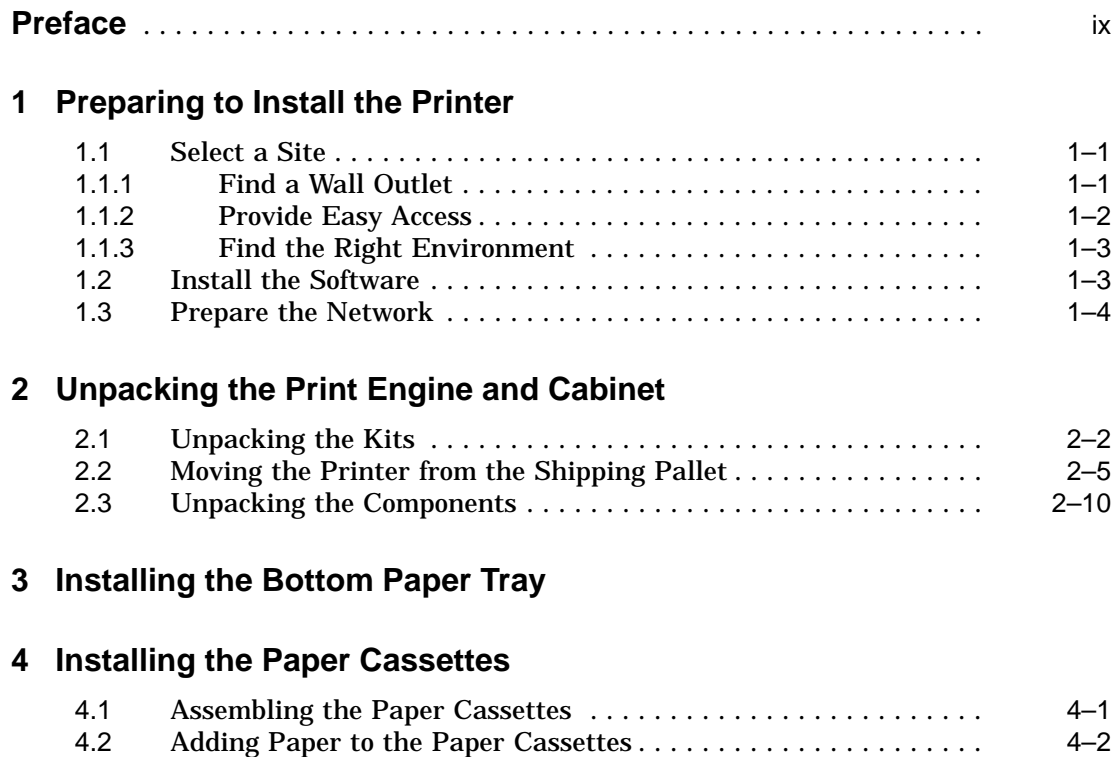

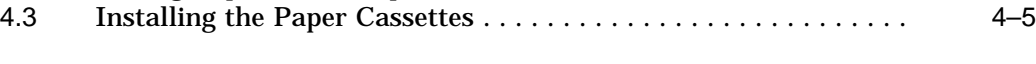

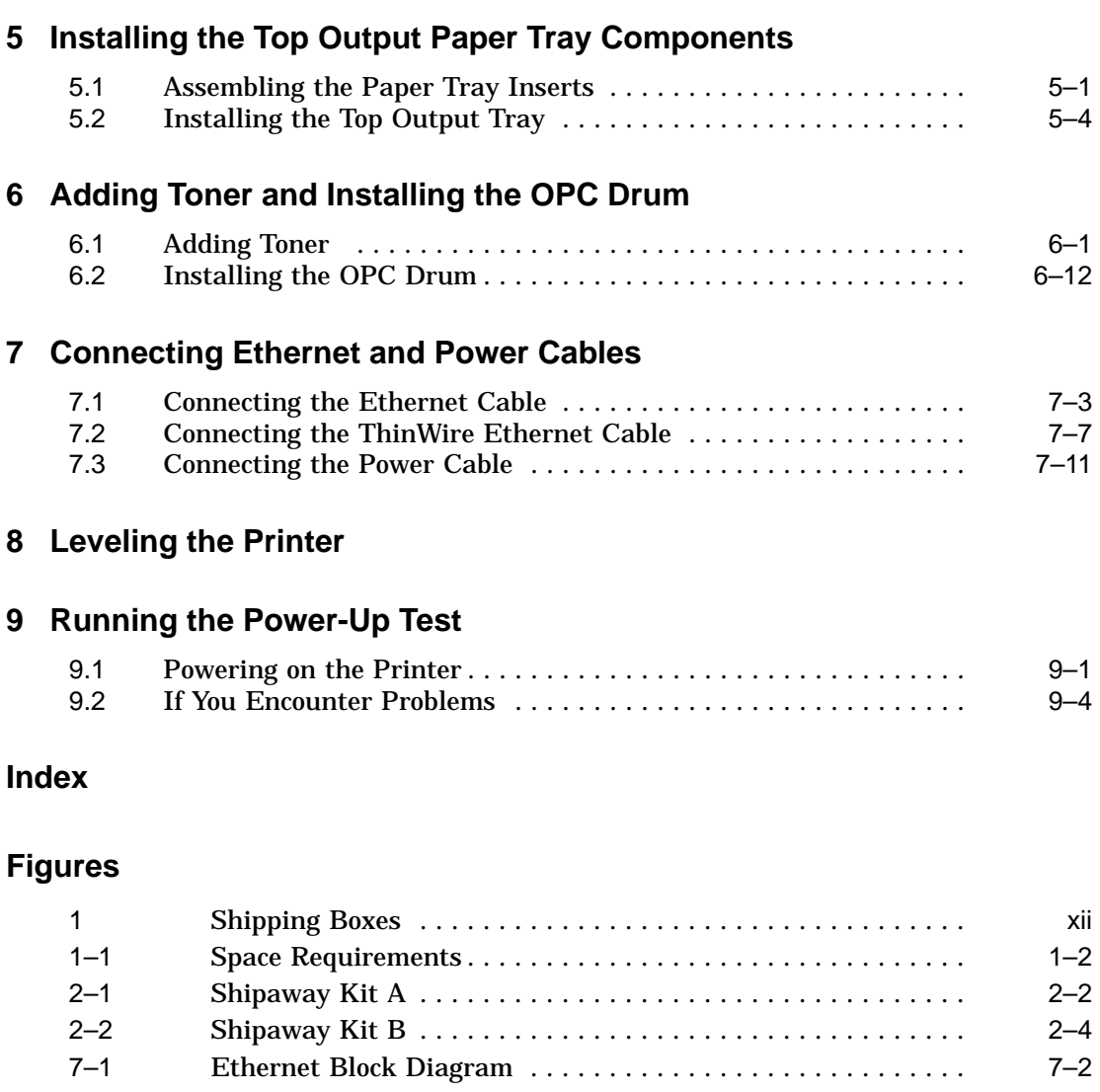

#### **Tables**

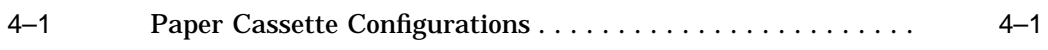

# **Preface**

This guide covers the installation of the PrintServer 32 hardware up to the point where it is certified to be operating properly after the software is loaded into the system.

**Note**

All procedures should be performed in the order given. If you have a problem during the installation, see Section 9.2 for assistance.

#### **Associated Documents**

In addition to this guide, refer to the following manuals from the Software Kit to complete the installation of the printer:

#### **VMS:**

*DEC PrintServer Supporting Host Software for VMS Installation Guide DEC PrintServer Supporting Host Software for VMS Management Guide DECprint Printing Services Software Installation Guide*

#### **ULTRIX:**

*DEC PrintServer Supporting Host Software for ULTRIX Installation Guide DEC PrintServer Supporting Host Software for ULTRIX Management Guide Installation Guide: PrintServer Client for ULTRIX*

These guides explain how to install the PrintServer supporting host and client software on a VMS or ULTRIX system. The supporting host software enables the VMS host to function as a supporting host to a remote PrintServer 32 printer. The client software provides users with remote printing facilities on the PrintServer 32 printer.

For VMS, the supporting host and DECprint Printing Services software can be installed on the same VMS system.

## **Conventions**

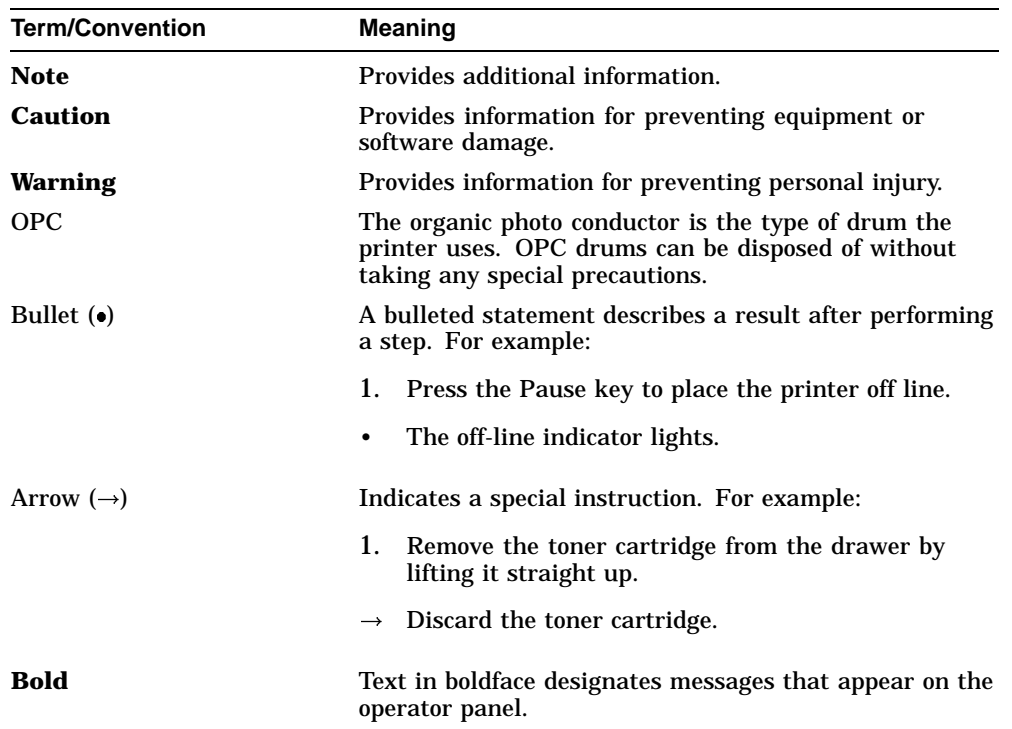

The following terms and conventions are used in this guide:

### **Laser Safety**

The PrintServer 32 printer complies with laser product performance standards set by government agencies as a Class 1 Laser Product. The PrintServer 32 printer does not emit hazardous light, since the beam is enclosed during all modes of customer operation and maintenance.

#### **Warning**

Use of controls or adjustment procedures other than those specified in this guide may result in hazardous laser light exposure.

## **Ozone Safety**

The PrintServer 32 printer uses an ozone filter to remove the ozone generated by the printer. Be sure to replace the ozone filter each time user maintenance is performed on the printer.

#### **Warning**

Do not operate the printer without the ozone filter installed. The filter removes ozone that may cause eye or respiratory irritation.

#### **Before You Start**

Before you install the PrintServer 32 printer, be sure you have the following items (see Figure 1):

- Print engine and cabinet (packaged in one box). Also in this box are Shipaway Kits A and B. See Chapter 2 for items supplied in the shipaway kits.
- Bottom paper tray, shipped in its own box.
- Software Kit (optional), which contains software documentation and media.
- Country Kit (non-U.S. only), which contains translated hardware documentation, overlays, labels, and the appropriate power cord.

If any items are missing or damaged, immediately contact your sales representative and delivery agent or your DECdirect customer service representative.

#### **Special Tools**

The only tools you need to install the PrintServer 32 printer are the open-end wrench and the Phillips screwdriver supplied in Shipaway Kit B. You need a razor knife to open the boxes.

**Warning**

The printer is heavy. To avoid injury, use two people to roll the printer down the shipping pallet ramp. Do not attempt to roll the printer down the shipping pallet alone.

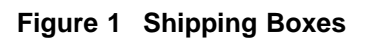

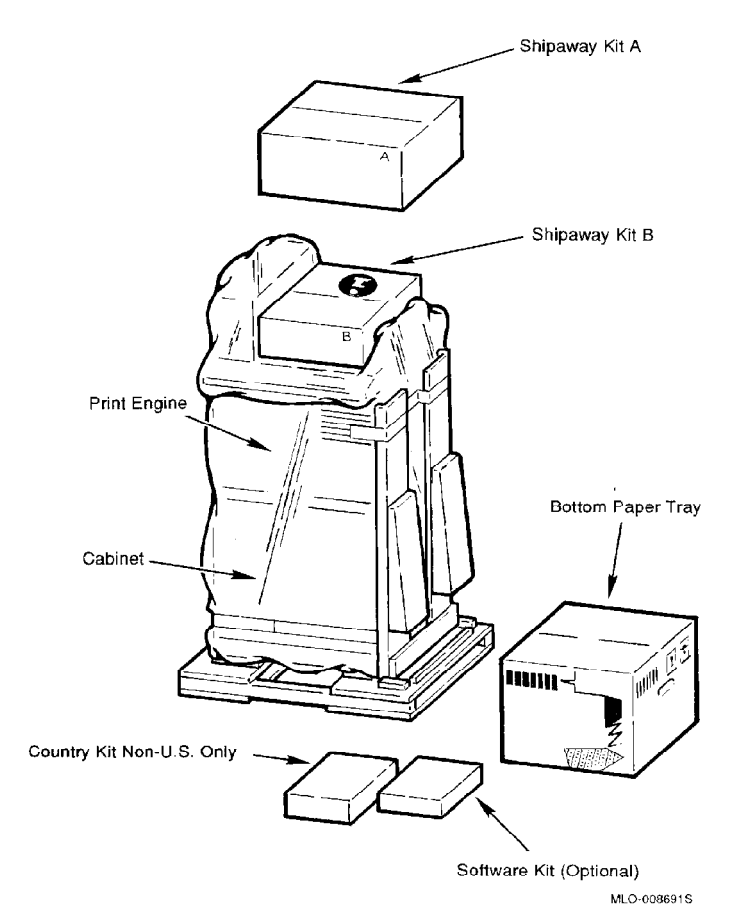

# **1 Preparing to Install the Printer**

Before you unpack and install the PrintServer 32 printer, perform the following tasks:

- Select a site
- Install the software on your system
- Prepare the network

## **1.1 Select a Site**

The proper site for the PrintServer 32 printer includes the following:

- A wall outlet
- Space around the unit for easy access
- Appropriate environmental conditions

#### **1.1.1 Find a Wall Outlet**

Select a wall outlet with the correct voltage and adequate amperage to supply power to the printer. The power requirements for the PrintServer 32 printer are:

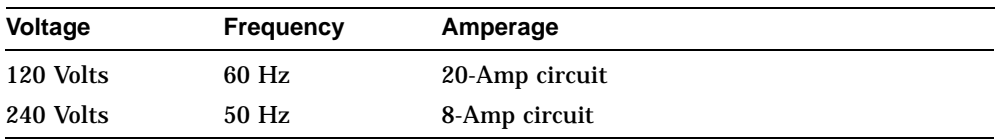

Do not plug other equipment that draws high levels of current, such as coffee pots, office copiers, or air conditioners, into the same power supply line. Exceeding the amperage rating trips the circuit breaker of the power supply line.

#### **1.1.2 Provide Easy Access**

Find an area that allows users access to the printer:

- A level floor
- Enough surrounding space to allow ventilation and easy access to all sides of the printer for servicing and adding paper. Make sure the user can face the opening of the bottom paper tray.

Figure 1–1 illustrates the space requirements for the printer.

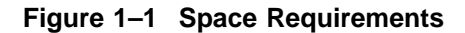

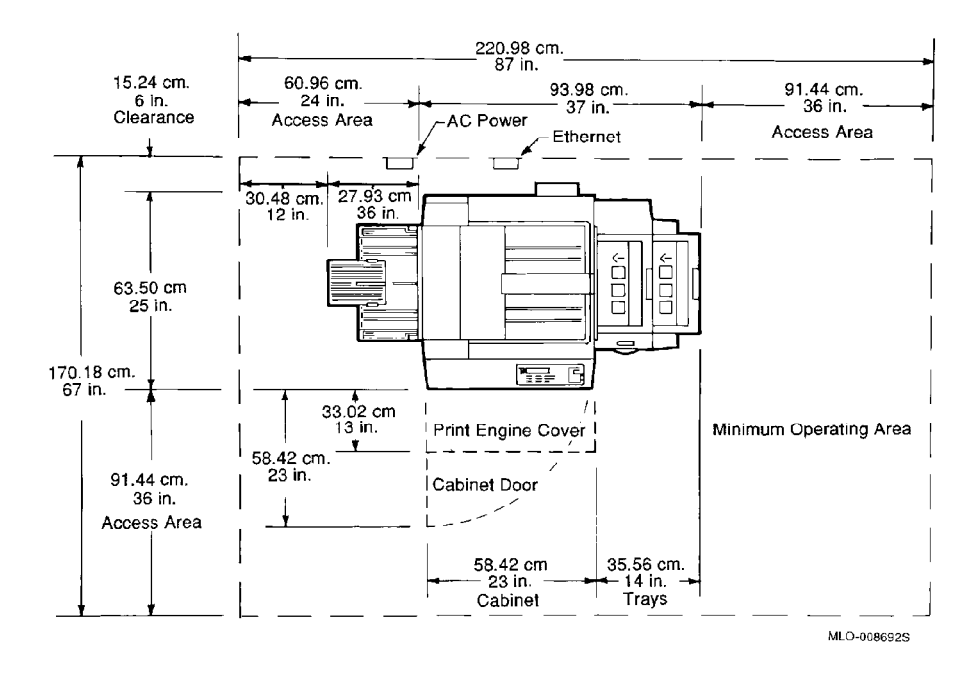

#### **1.1.3 Find the Right Environment**

The PrintServer 32 printer works best in an area that is:

- At a temperature range of  $10^{\circ}$  to  $32^{\circ}$ C (50° to 90°F) and a humidity range of 20% to 80%. This ensures consistent image quality and prevents paper jams.
- Well ventilated. This prevents heat buildup in the unit.
- Clean. This ensures that dust will not unnecessarily wear moving parts.
- Free from magnets and equipment, such as motors and transformers, which generate magnetic fields.
- Not subject to sudden changes in temperature or high humidity.
- Not exposed directly to a draft of hot or cold air from a heating system or an air conditioner.

## **1.2 Install the Software**

The PrintServer 32 printer works with DEC PrintServer Supporting Host software. To install the software, refer to the following documents:

- *DEC PrintServer Supporting Host Software for VMS Installation Guide*
- *DEC PrintServer Supporting Host Software for ULTRIX Installation Guide*

VMS, Version 5.4 or higher requires DEC PrintServer Supporting Host Software for VMS, Version 4.1 or higher.

The following variations of ULTRIX require DEC PrintServer Supporting Host Software for ULTRIX, Version 4.1:

- ULTRIX, Versions 4.0, 4.1, and 4.2
- ULTRIX (RISC), Versions 4.0, 4.1, and 4.2
- ULTRIX Worksystem Software, Versions 4.0, 4.1, and 4.2
- ULTRIX Worksystem Software (RISC), Versions 4.0, 4.1, and 4.2

**Note**

The PrintServer software must be installed before powering on the PrintServer 32 printer. The printer will not power up correctly if the software has not been loaded.

## **1.3 Prepare the Network**

The software installation guides explain how to prepare the network for the PrintServer 32 printer. The PrintServer 32 printer needs the following DECnet or TCP/IP items:

- License for the host system
- Node name for the PrintServer 32 printer
- Node address for the PrintServer 32 printer

# **2 Unpacking the Print Engine and Cabinet**

The print engine and cabinet are assembled and shipped as one unit. This chapter explains how to unpack these components.

**Caution**

Do not plug in the power cord or apply power to the PrintServer 32 printer until you are instructed to do so.

## **2.1 Unpacking the Kits**

Unpack Shipaway Kits A and B by using the following procedure:

1. Check the contents of Shipaway Kits A and B. (See Figure 2–1 and Figure 2–2.)

Shipaway Kit A contains:

- An organic photo conductor (OPC) drum
- A top output paper tray
- A DESTA bracket
- Two plastic tray inserts
- Four metal springs

#### **Figure 2–1 Shipaway Kit A**

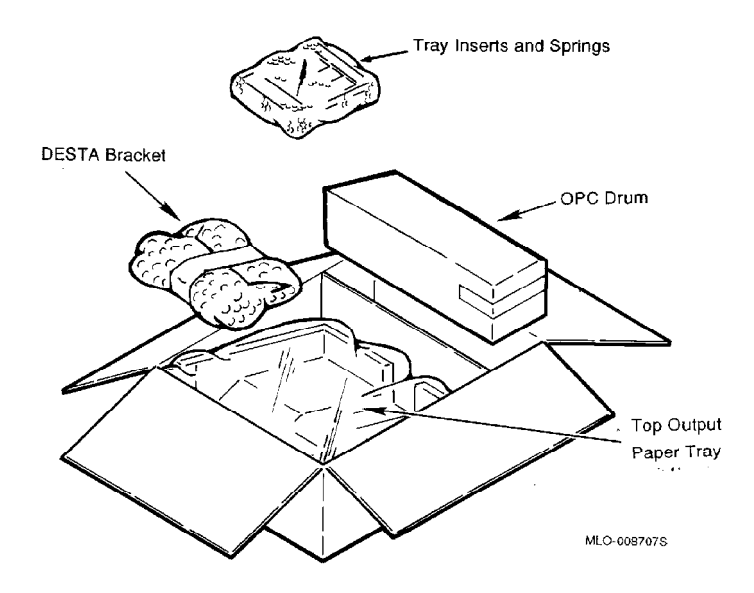

Shipaway Kit B contains:

- *PrintServer 32 Printer Operator's Guide*
- *PrintServer 32 Printer Installation Guide*
- *PrintServer 32 Printer User's Guide*
- A small input paper cassette configured for 11 in. x 8.5 in. (paper size keys and labels for additional paper sizes are included)
- A Phillips screwdriver
- An open-end wrench
- A power cord (U.S. only)
- A large input paper cassette configured for 11 in. x 17 in. (paper size keys and labels for additional paper sizes are included)
- A bubble level
- 250 sheets of paper – 8.5 in. x 11 in. (216 mm. x 279 mm.) for the U.S. – A4 (297 mm. x 210 mm.) for other countries

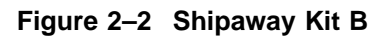

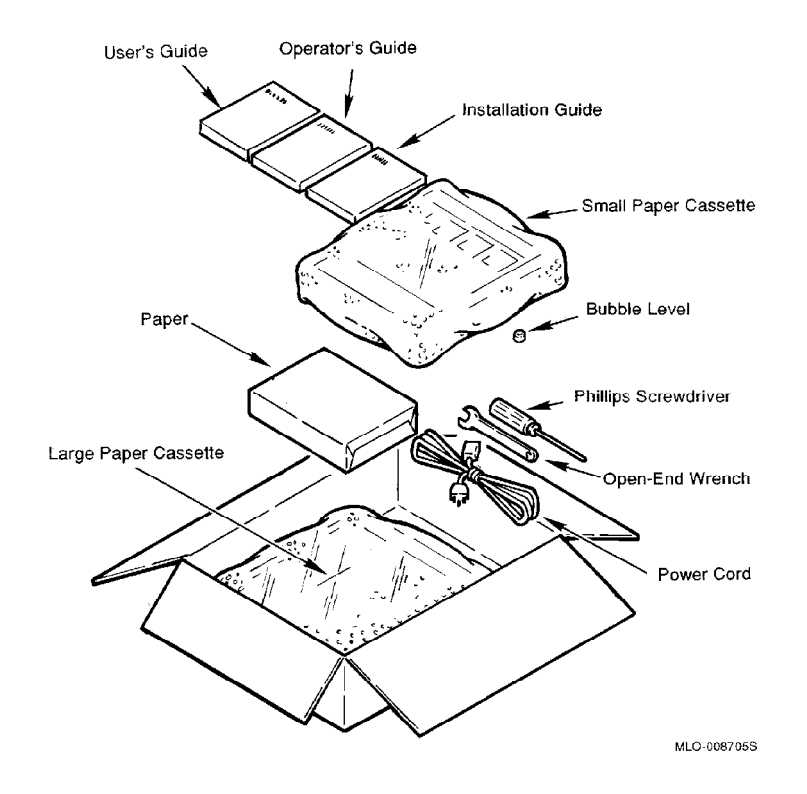

## **2.2 Moving the Printer from the Shipping Pallet**

Remove the printer from its shipping pallet by using the following procedure:

1. Remove the tape holding the wood ramp to the right side of the printer and lower the ramp.

**Warning**

Be sure the ramp is aligned in front of the printer wheels, and the ramp supports are seated properly between the wood alignment strips and the shipping platform.

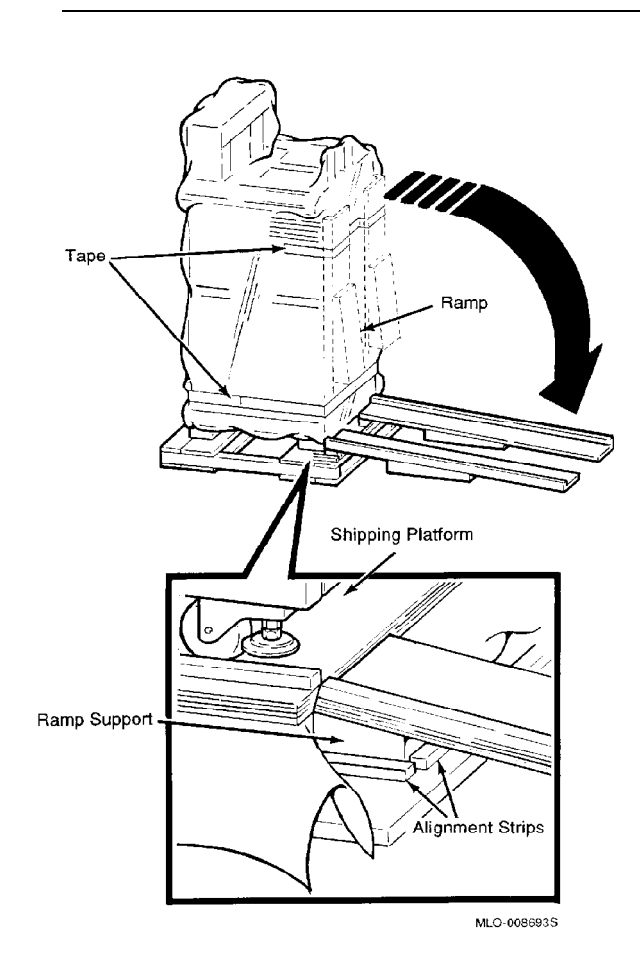

- 2. Remove the tape from the plastic bag around the bottom of the cabinet and lift the plastic bag straight up to remove it.
	- $\rightarrow$  If excess plastic remains around the shipping pallet, you can pull the plastic out of the way or cut it with a razor knife to remove it.
- 3. Raise the four leveling pads to the full up position by turning them counterclockwise.
- 4. Remove the four shipping bolts that secure the printer to the pallet. The printer will rest on its wheels.
	- $\rightarrow$  Remove the spacers and square washers.

**Note**

Discard any silica bags that may be on the shipping platform under the printer.

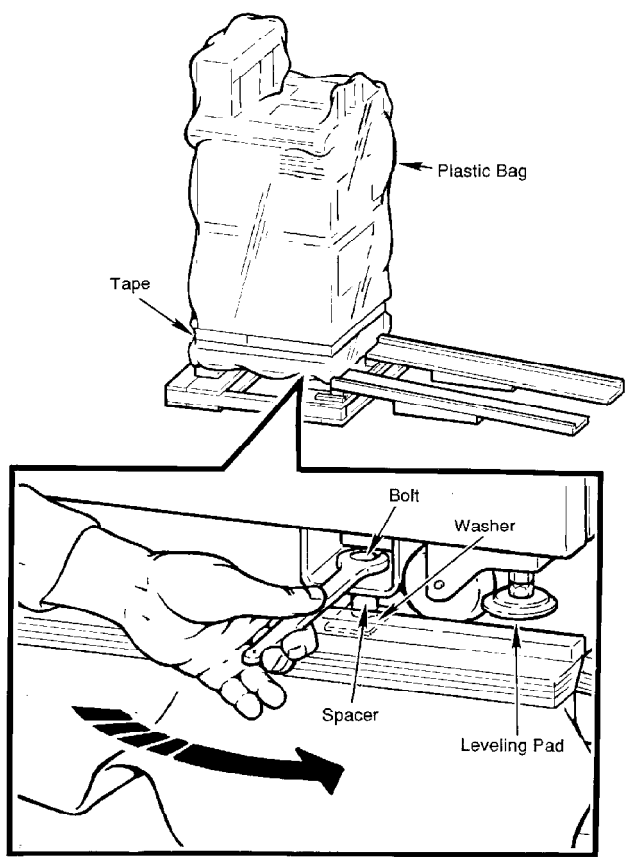

MLO-008695S

- 5. Slowly roll the printer down the ramp to its operating location.
	- $\rightarrow$  Leave enough room to easily access all sides of the printer during installation.

#### **Warning** 2008 2009 2012 2022 2023 2024 2022 2022 2023 2024 2022 2023 2024 2025 2026 2027 2028 2029 2021 2022 20

The printer is heavy. Two people must roll the printer down the ramp to avoid personal injury.

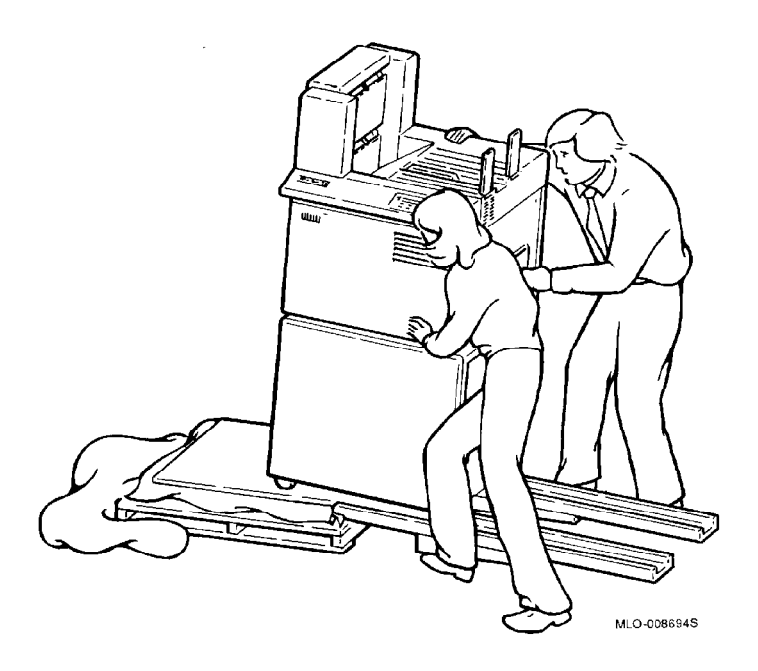

- 6. Lower the leveling pads to release the wheels from their locked position. This allows the wheels to rotate.
	- $\rightarrow$  The leveling pads should be lowered until they contact the floor to prevent the printer from rolling.

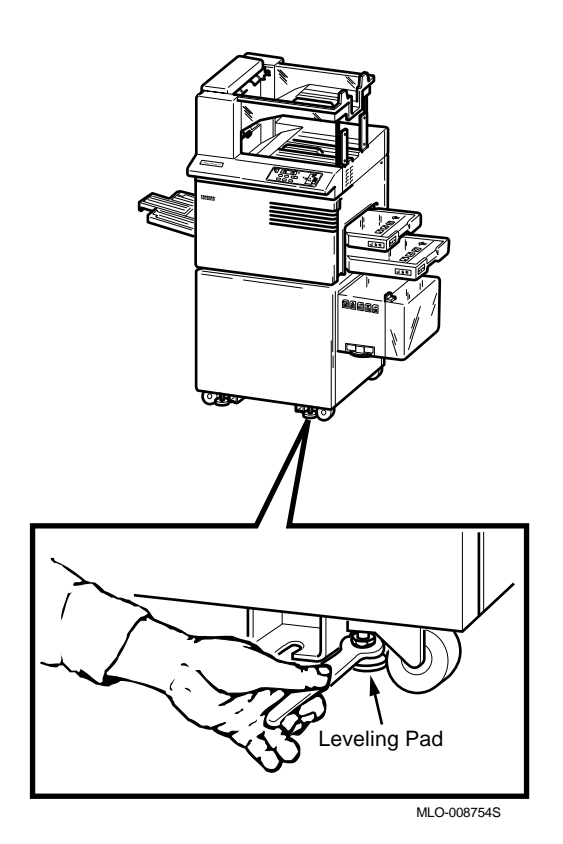

# **2.3 Unpacking the Components**

Unpack the printer's components, using the following procedure:

1. Remove the protective foam covering and all shipping tape from the outside of the print engine and cabinet.

Also, remove the video cassette from the top of the print engine.

**Note**

Be sure to remove the two pieces of tape from inside the paper cassette tray slots.

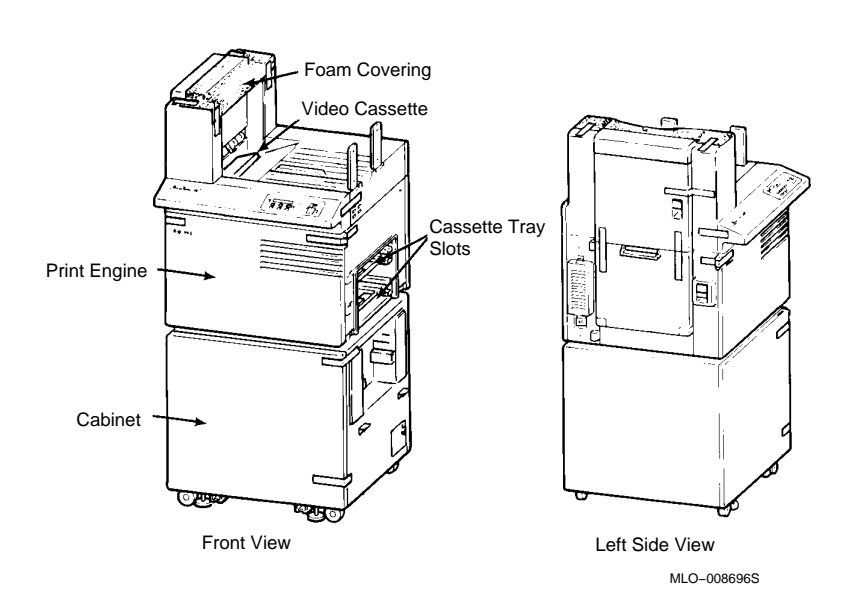

2. Open the front cover of the print engine.

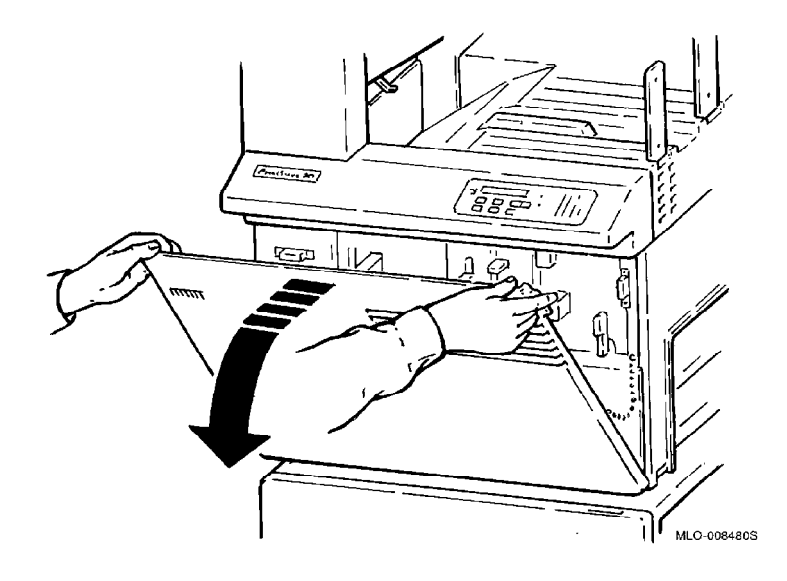

3. Remove the tape and foam padding from the print engine. Also, remove the one piece of tape and foam padding from the print engine cover.

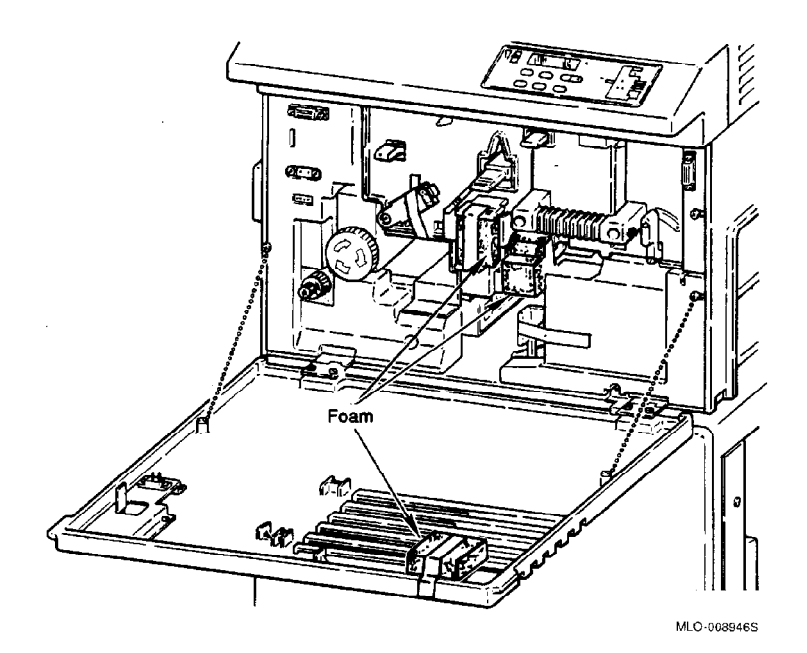

4. Open the development drawer by lifting up the release lever while pulling the drawer out by its handle until it stops.

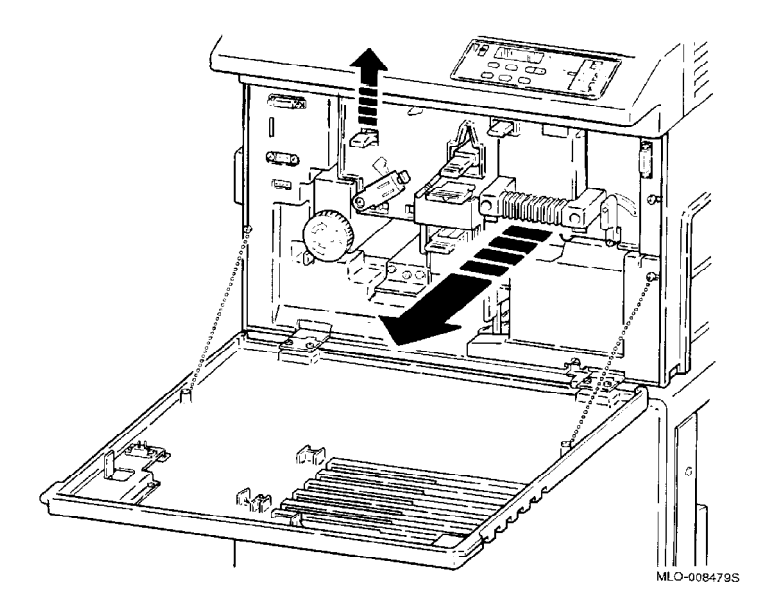

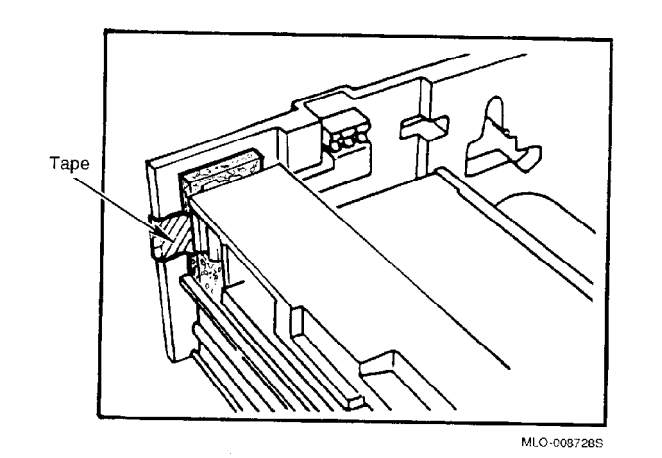

5. Remove the tape and cardboard from inside the development drawer.

6. Close the development drawer by using the handle to push it back.

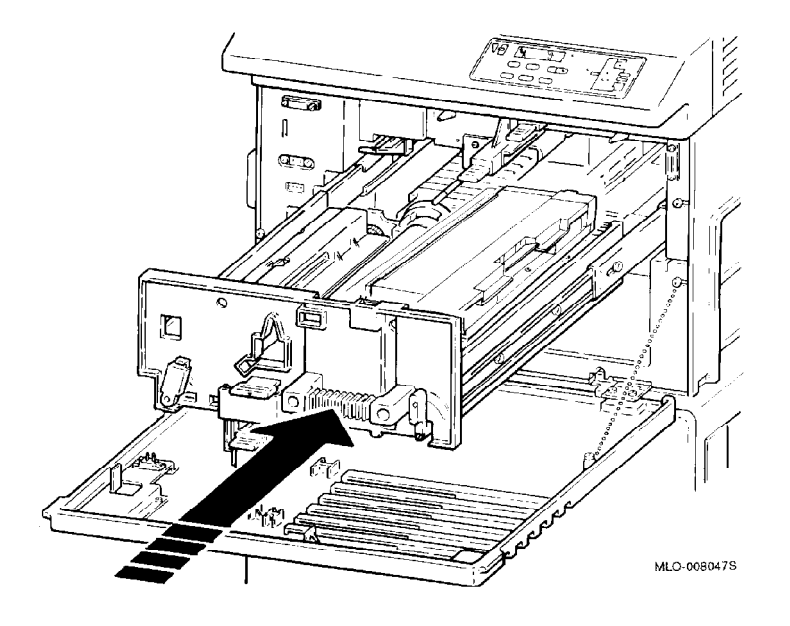

7. Close the front cover.

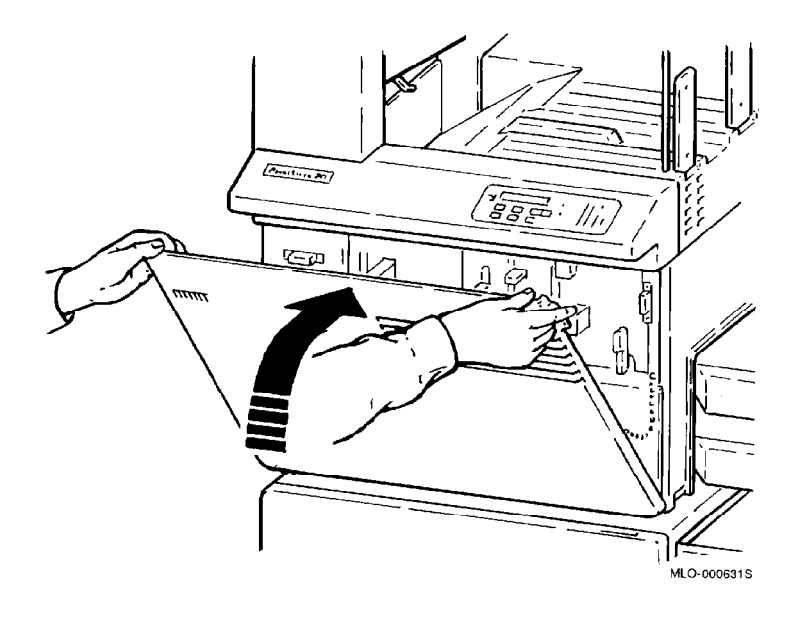

8. Open the cabinet door and remove the tape from the duplex transport guide and the transfer/separation charger cleaner. Remove the carton containing two toner cartridges from the cabinet.

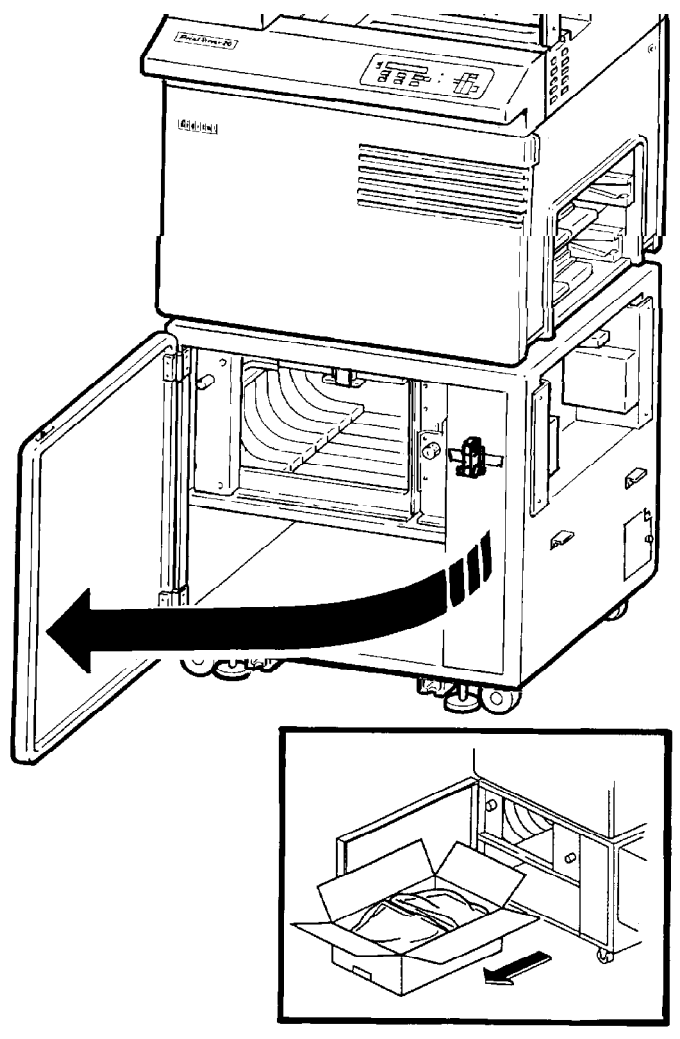

MLO-008676S

9. Close the cabinet door.

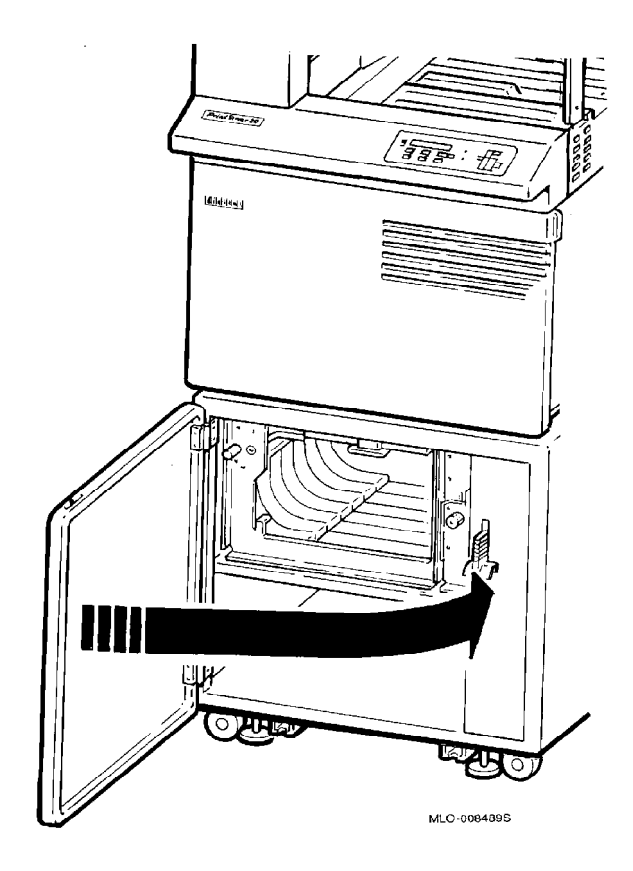

# **Installing the Bottom Paper Tray**

**3**

The next step in the installation is to install the bottom paper tray into the printer. See the *PrintServer 32 Printer Bottom Paper Tray Installation Guide*, packaged in the box with the bottom paper tray, for instructions on installing the bottom paper tray.

# **4**

# **Installing the Paper Cassettes**

The next step is to install the paper cassettes.

#### **4.1 Assembling the Paper Cassettes**

The paper cassettes come partially assembled with sizes based on the country where the printer is shipped. You do not need to reconfigure the paper cassettes unless your prefer to use a paper size different from those in Table 4–1. If you need to reconfigure the paper cassettes, use the instructions included with the cassettes.

However, you must install the metal keys included with the cassettes. These keys help the PrintServer 32 identify the paper size in the cassette. Refer to the instructions included with the cassettes. Also, apply the paper size labels to the cassettes.

| <b>Cassette Size</b>  | <b>U.S. Configuration</b>                    | <b>International Configuration</b> |
|-----------------------|----------------------------------------------|------------------------------------|
| <b>Small Cassette</b> | Letter $(11 \text{ in. } x \text{ 8.5 in.})$ | A4 (297 mm. x 210 mm.)             |
| Large Cassette        | Ledger $(11 \text{ in. } x 17 \text{ in.})$  | A3R (297 mm. x 420 mm.)            |

**Table 4–1 Paper Cassette Configurations**

#### **Note**

The first number indicates the leading edge of the paper to enter the printer. For example, the 11-inch edge of paper is the leading edge for the 11- by 8.5-inch paper.

Refer to the instructions packaged with the cassettes to complete the assembly by installing the metal keys and applying the paper size labels.

The Phillips screwdriver necessary to reconfigure the cassettes is in Shipaway Kit B. The procedure is the same for both the large and small paper cassettes.

# **4.2 Adding Paper to the Paper Cassettes**

Add paper to the paper cassettes, using the following procedure.

**Note**

This procedure is the same for both the large and small paper cassettes.

1. Remove the paper cassette cover.

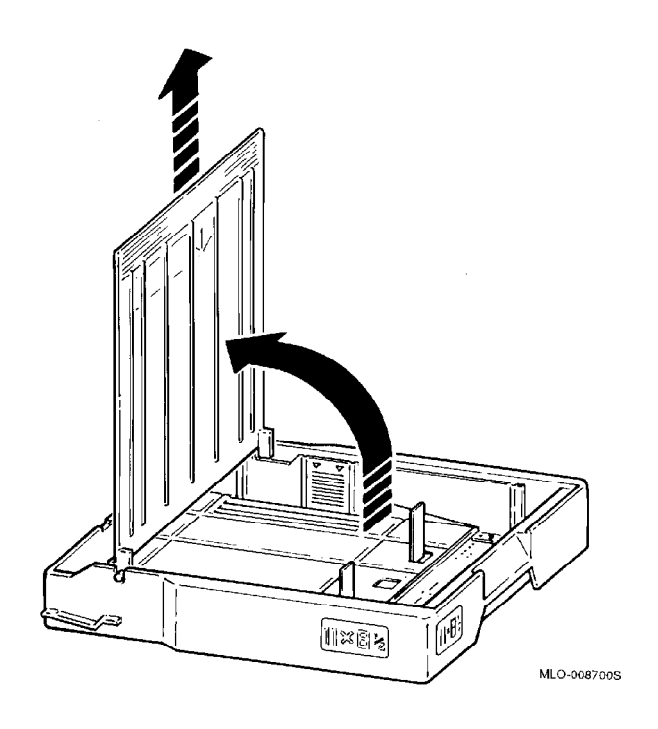

2. Add the paper to the cassette.

#### **Caution**

Use only high-quality paper, as listed in Appendix B of the *PrintServer 32 Printer Operator's Guide*. Do not add paper above the limit line on the paper guide (about 250 sheets of 20-lb. paper). Adding paper above the limit line puts stress on the paper cassette motor and causes paper jams.

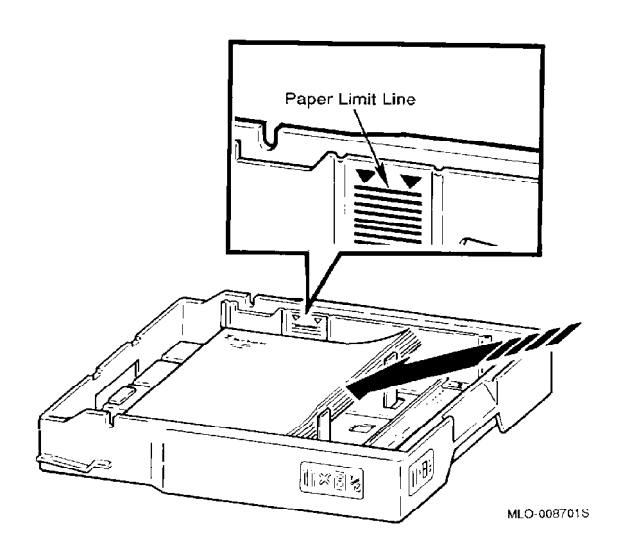
3. Place the cover back on the cassette.

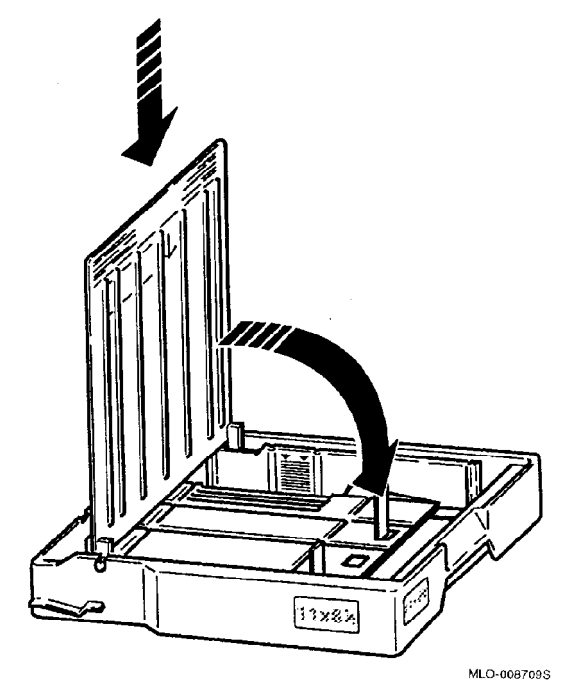

#### **4.3 Installing the Paper Cassettes**

Insert the paper cassette by sliding it straight into the top or bottom cassette slot until it drops into position.

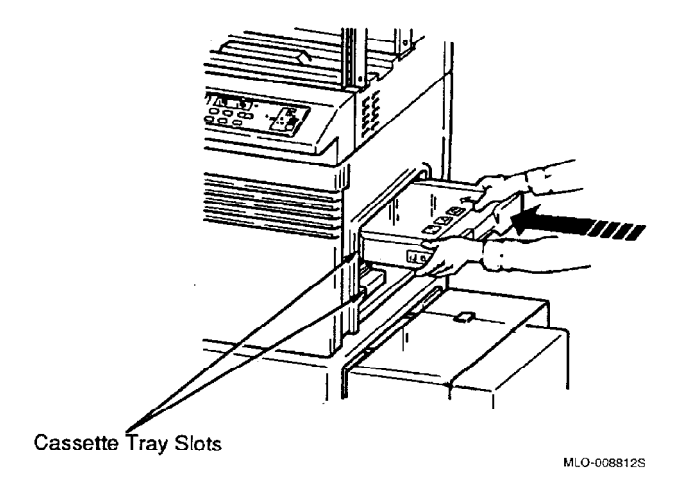

Repeat this procedure for the second paper cassette.

Proceed to Chapter 5 to install the top output paper tray.

# **5**

### **Installing the Top Output Paper Tray Components**

#### **5.1 Assembling the Paper Tray Inserts**

Use the following procedure to install the paper tray inserts:

- 1. Unpack the following components from Kit A:
	- Two plastic tray inserts
	- Four springs
	- Top output paper tray

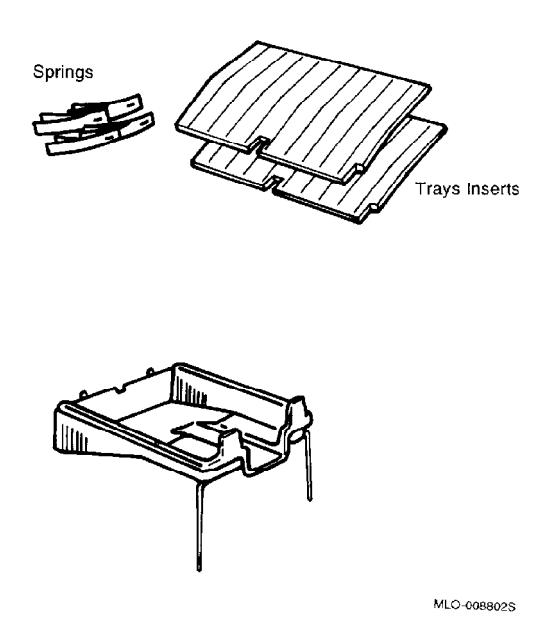

2. Slip the springs into the guides under the plastic tray inserts. Insert the springs marked ''L'' into the tray insert you will use in the lower output tray. Insert the springs marked ''U'' into the tray insert you will use in the upper output tray.

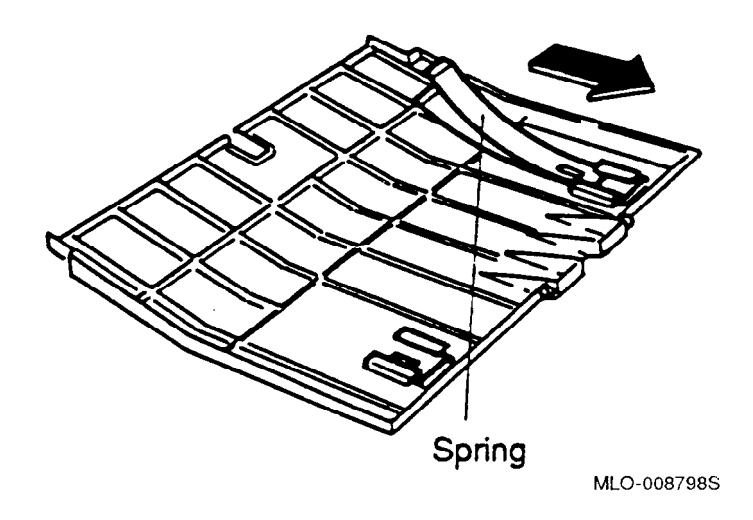

3. Install a paper tray insert into the lower output tray.

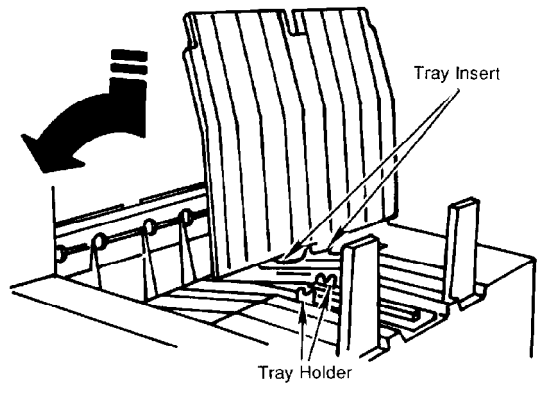

MLO-008803S

#### **5.2 Installing the Top Output Tray**

Install the top output paper tray, using the following procedure:

1. Attach the top output paper tray by hanging it on the output unit stand-offs.

**Caution**

Take care not to damage the paper guide. Make sure the paper tray hangs securely on the standoffs.

2. Insert the paper tray legs into the holes provided in the bottom output paper tray.

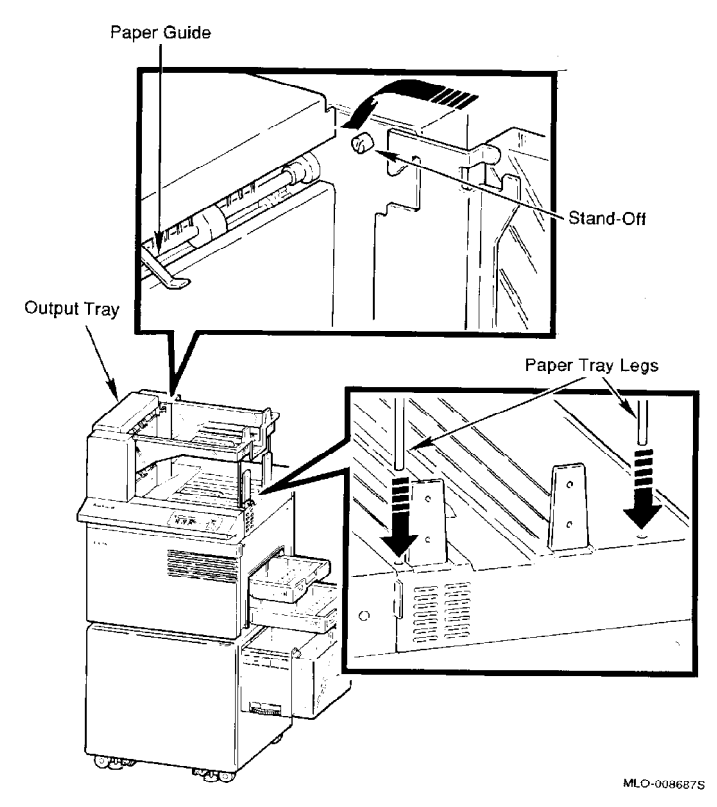

3. Install a paper tray insert into the top output tray.

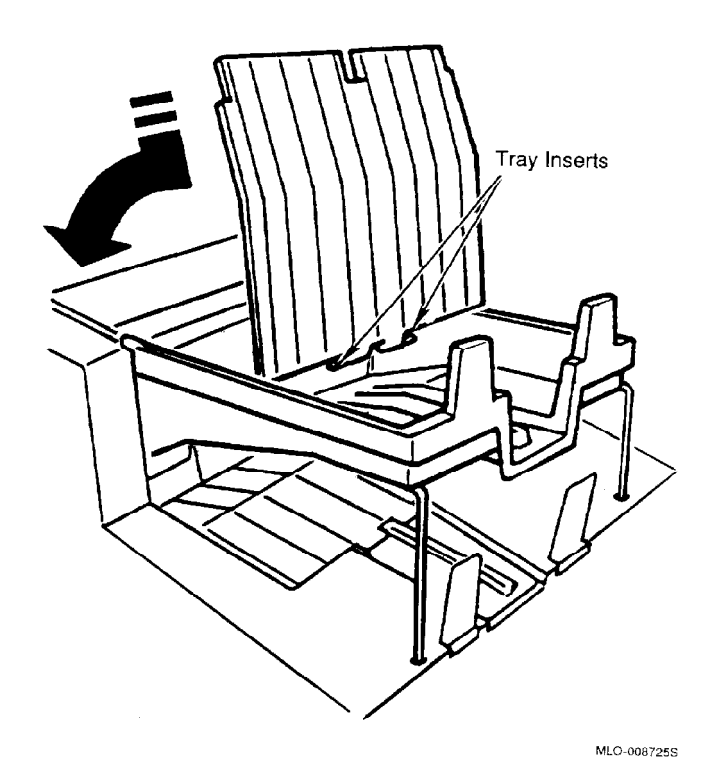

Proceed to Chapter 6 to add toner.

## **6**

### **Adding Toner and Installing the OPC Drum**

The next step in the installation is to add toner and install the OPC drum.

#### **6.1 Adding Toner**

Add toner using the following procedure.

**Caution** 

Although two toner cartridges are shipped with the printer, only one is added at this time. The remaining cartridge can be stored for later use. 1. Open the front cover.

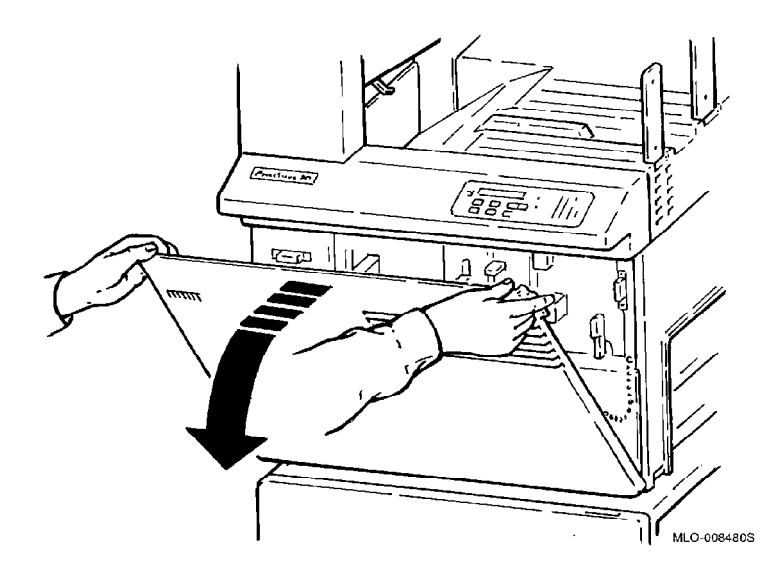

2. Open the development drawer by lifting up the development drawer release lever while pulling the drawer out by its handle until it stops.

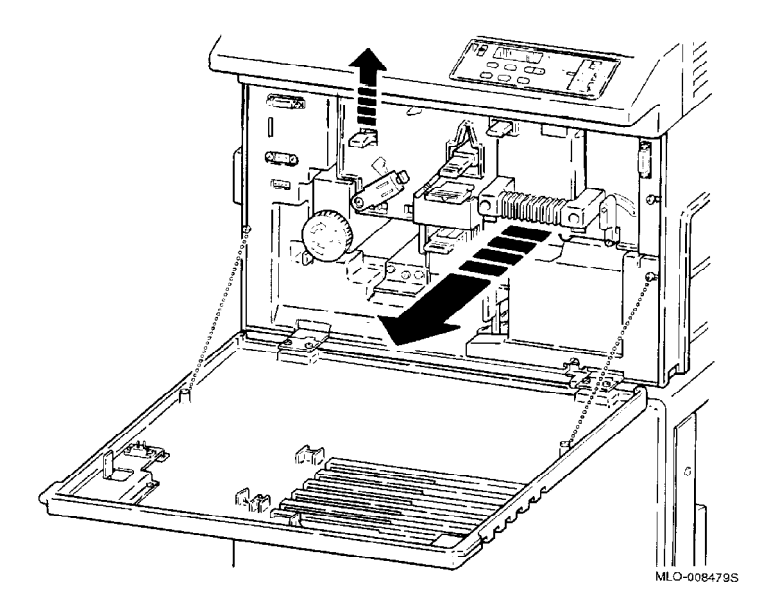

3. Open the cover of the development unit by lifting the right side of the cover up and over to the left side of the development unit.

#### \_ Note \_\_

If toner accidentally spills on your clothes or hands, rinse them with soap and **cold** water.

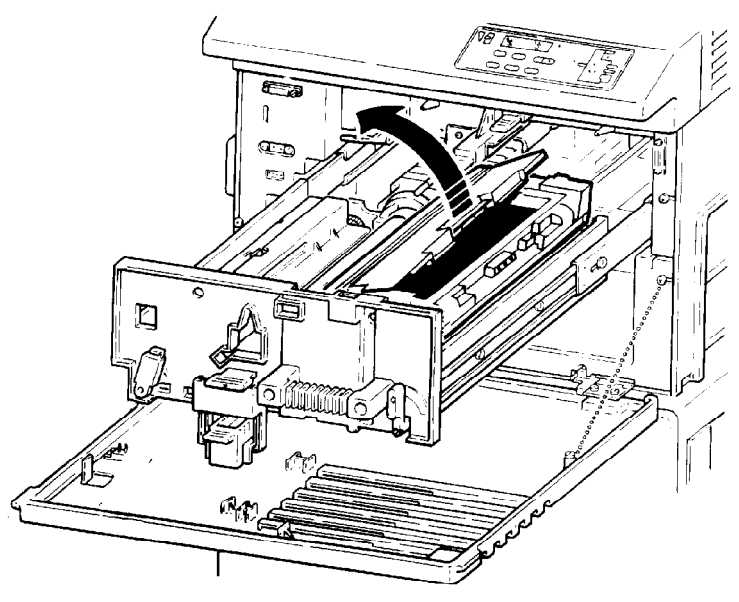

MLO-008037

4. Remove a new toner cartridge from the box and shake the cartridge vigorously for 5 to 10 seconds.

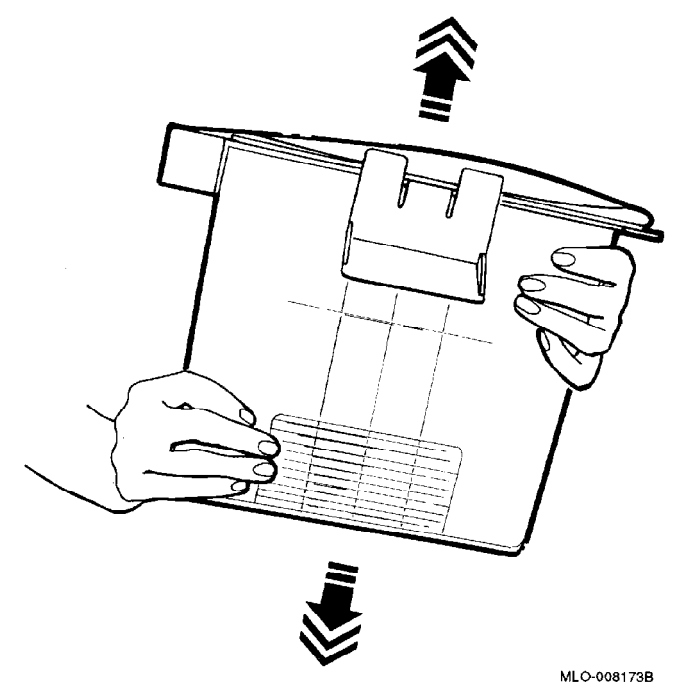

5. Install the right side of the cartridge into the hinges of the frame.

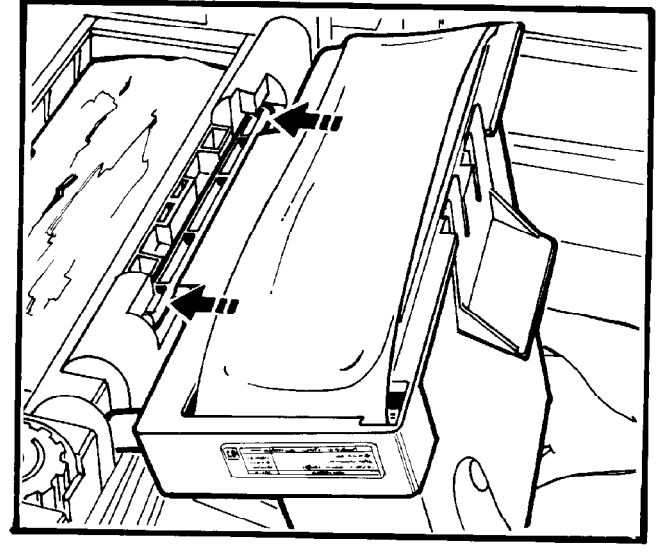

MLO-008175B

6. Cover the development unit with the cartridge and press the cartridge into position until it clicks.

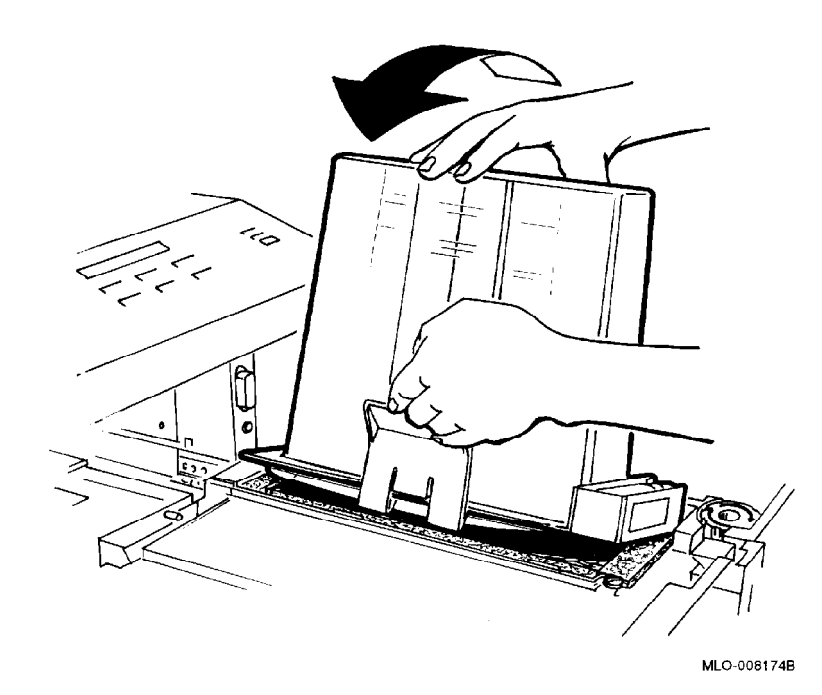

7. Locate the knob on the front of the development unit.

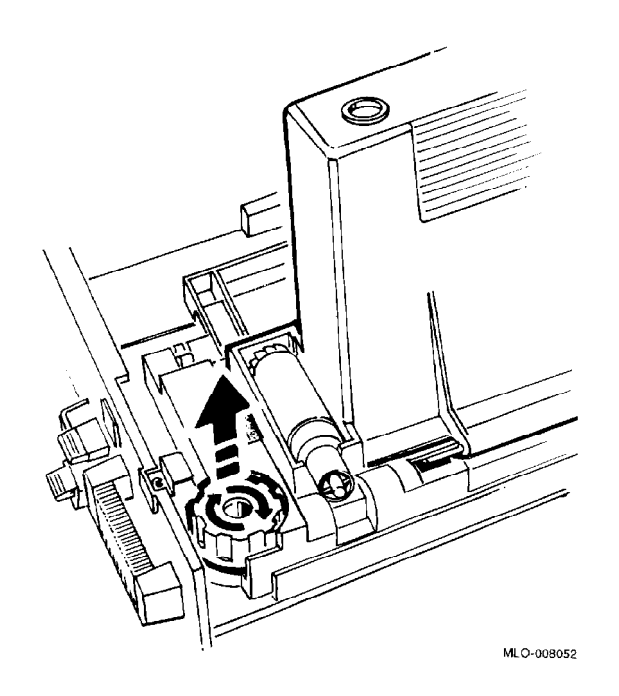

8. Attach knob to the take-up roller and turn the knob clockwise until the red line appears on the take-up roller.

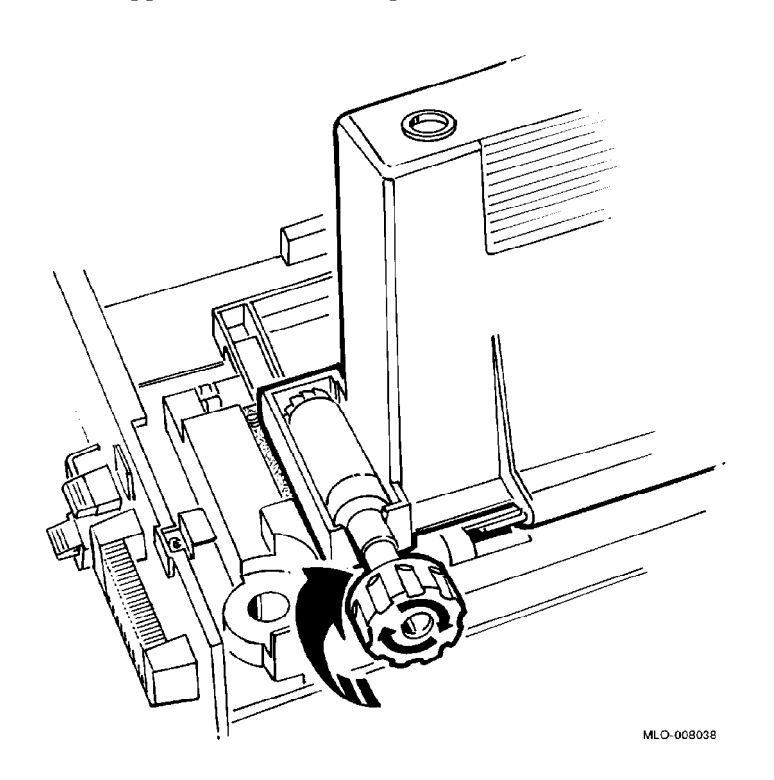

- 9. Tap the toner cartridge to remove excess toner that may be clinging to the inside of the cartridge.
- 10. Remove the knob from the take-up roller and place it in the space provided in front of the development unit.
- 11. Remove the toner cartridge by pressing the tab on the left side of the cartridge and lifting up the left side. Release the right side of the cartridge from its hinges. Discard the cartridge.

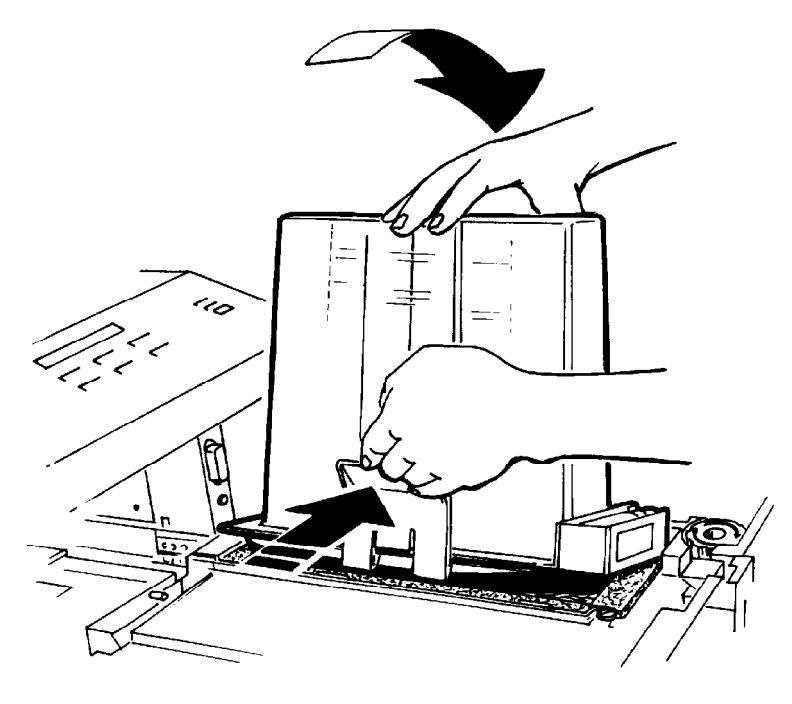

MLO-008176

12. Close the cover on the development unit. Press the cover down until it clicks.

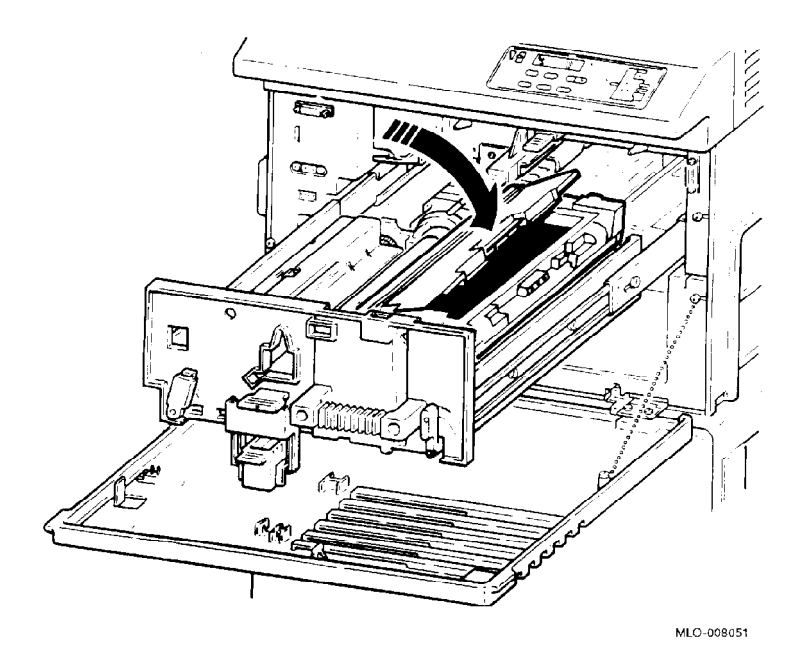

#### **6.2 Installing the OPC Drum**

Install the OPC drum, using the following procedure:

1. Press the top of the cleaning unit release lever to disengage the cleaning unit from its operating position. The lever automatically springs to the left.

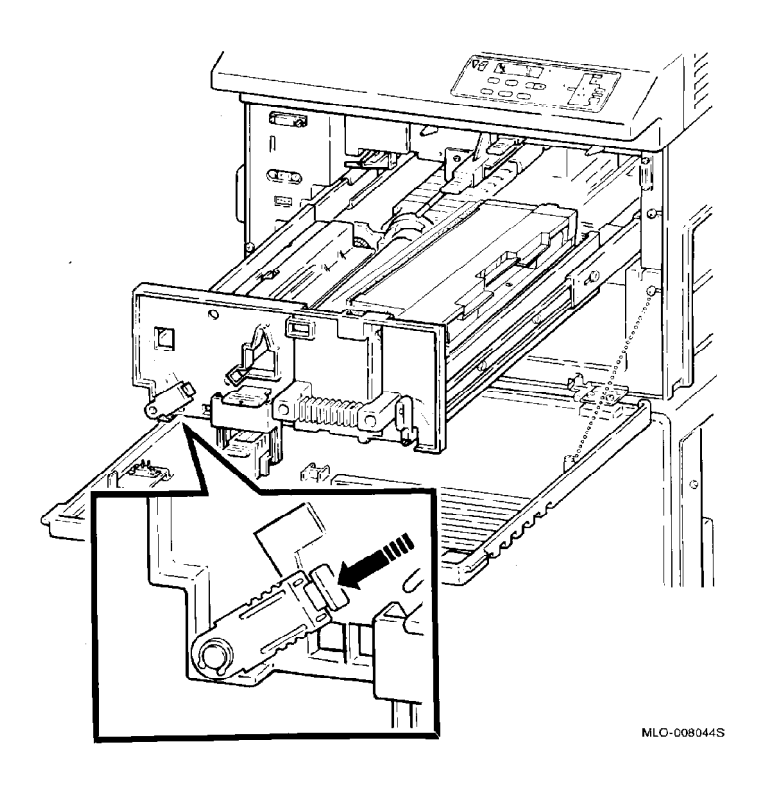

2. Turn the development unit release lever clockwise to disengage the development unit from its operating position.

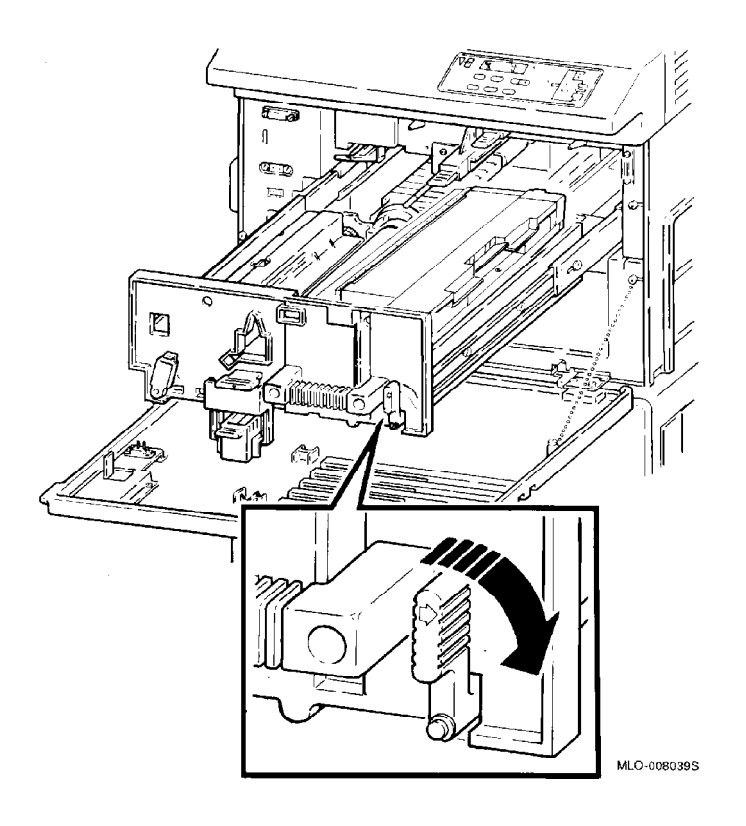

3. Carefully remove the OPC drum from its shipping box.

**Caution**

Do not remove the black protective sleeve from the OPC drum until instructed to do so. Fingerprints will damage the drum, and the drum degrades if exposed to light for more than 5 minutes.

4. Insert the OPC drum shaft into the round guide at the front of the drawer and carefully lower the drum into position. The release tape for the black protective sleeve should be positioned at the top of the drum.

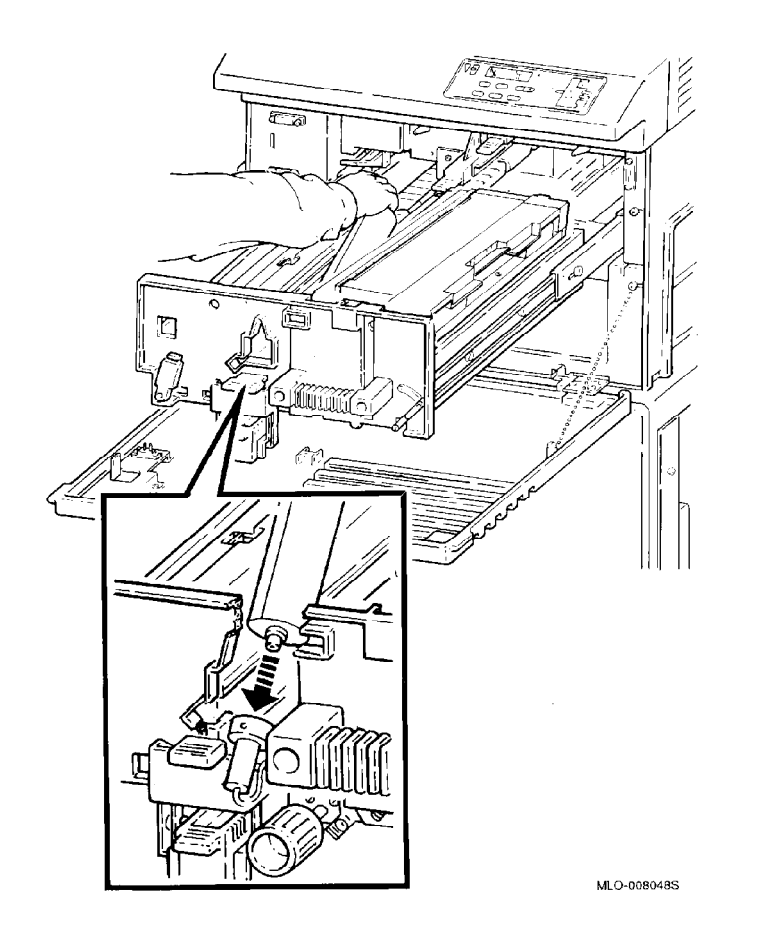

- 5. Remove the black protective sleeve by pulling the release tape straight up.
	- $\rightarrow$  Discard the sleeve.

#### **Caution**

Removing the sleeve from the drum may lift the drum up slightly. Make sure the drum is seated firmly into position by gently pushing down the far end of the drum. Do not touch the photoconductive surface of the drum.

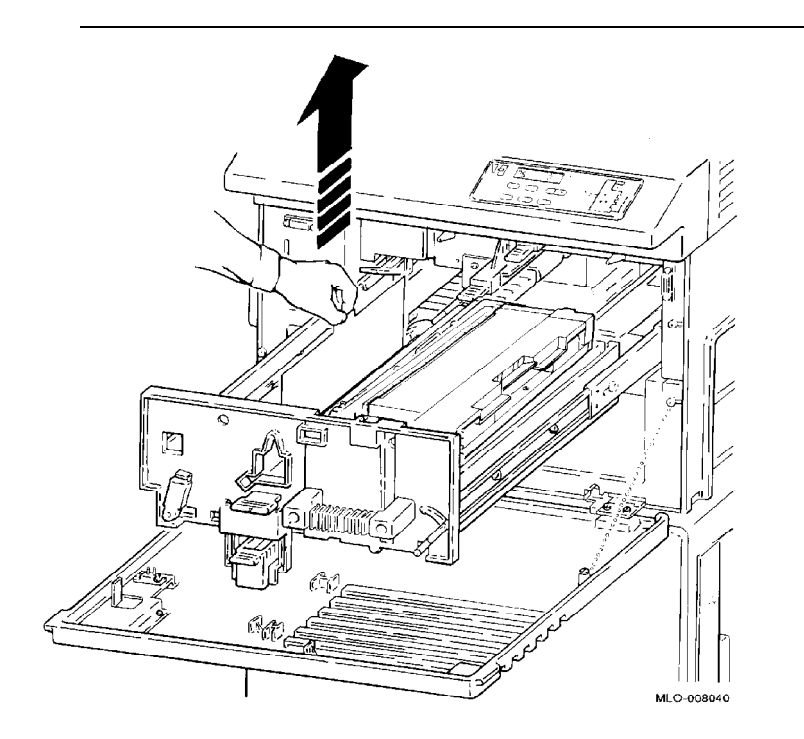

6. Push the development unit release lever back to the operating position.

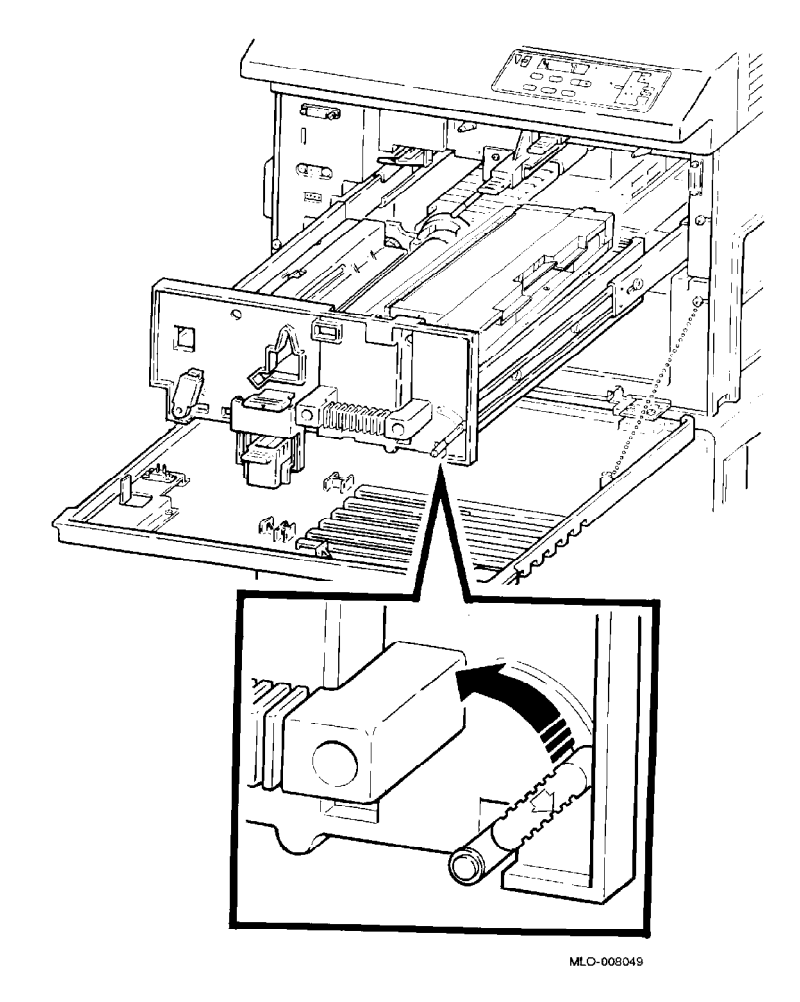

7. Push the cleaning unit release lever back to the operating position.

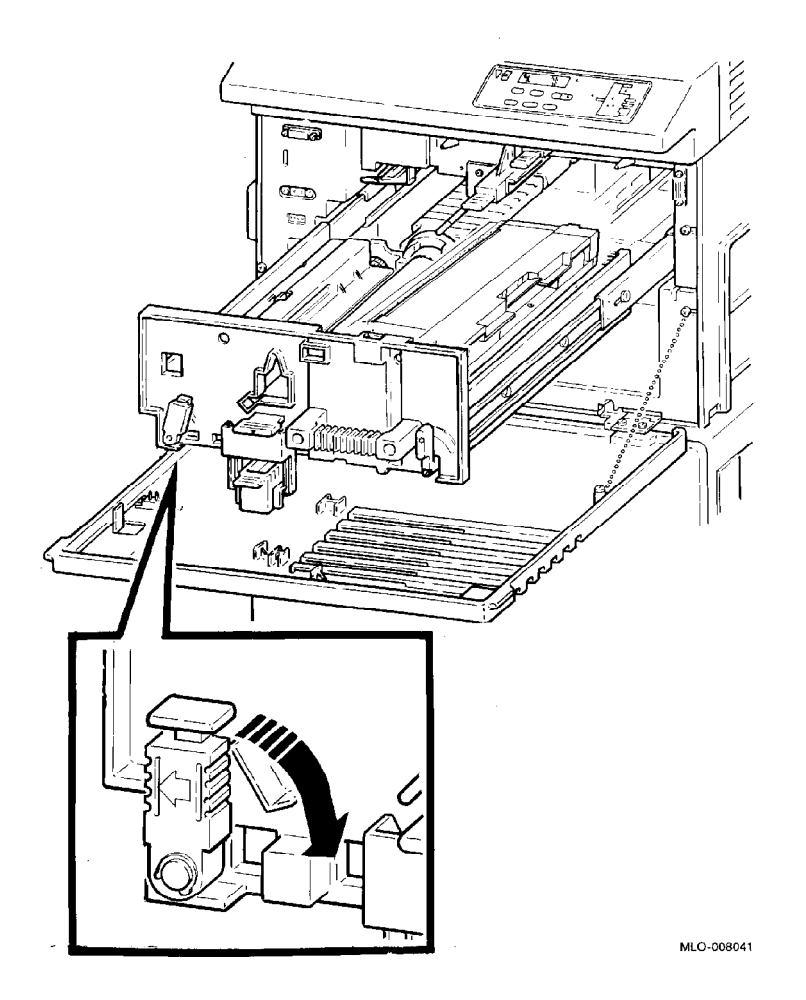

- Z  $\overline{\epsilon_a}$  $\mathbb I$ CD  $\left\langle \mathbf{r} \right\rangle$ ŋ MLO-008047S
- 8. Close the development drawer by using the handle to push it back.

9. Close the front cover.

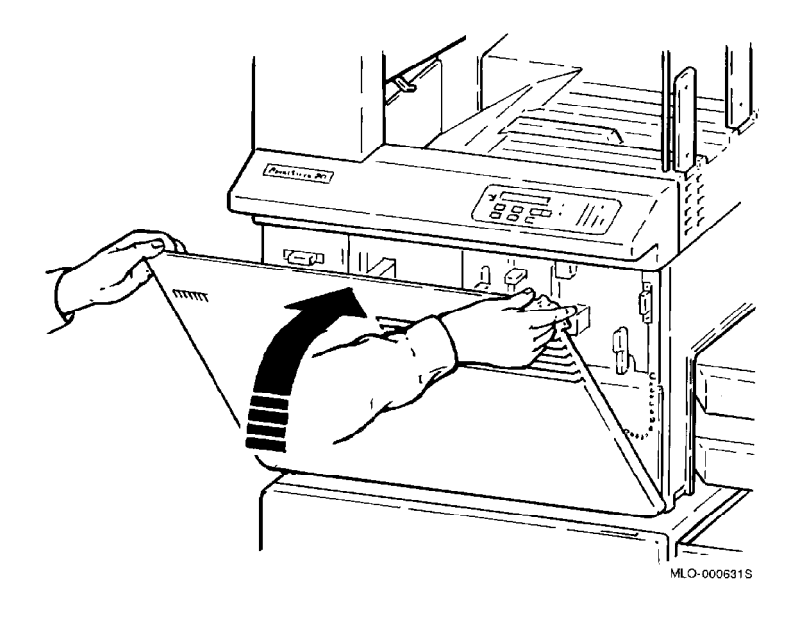

Proceed to Chapter 7 to install the Ethernet and power cables.

## **7 Connecting Ethernet and Power Cables**

The next step in the installation is to connect the Ethernet and power cables.

You need the following items to connect the PrintServer 32 printer to the Ethernet:

- H4000 Ethernet or DELNI connection
- A standard Ethernet cable
	- or

ThinWire Ethernet cable with a DESTA ThinWire Ethernet Adapter

**Note**

The H4000 Ethernet, DELNI connection, and DESTA must be configured to produce a ''heartbeat'', which is necessary to interface the PrintServer 32 with the network. See your DESTA manual or network device manual for configuration information.

Figure 7–1 displays a simple Ethernet with one PrintServer 32 connected to a DELNI and another PrintServer 32 connected to an H4000.

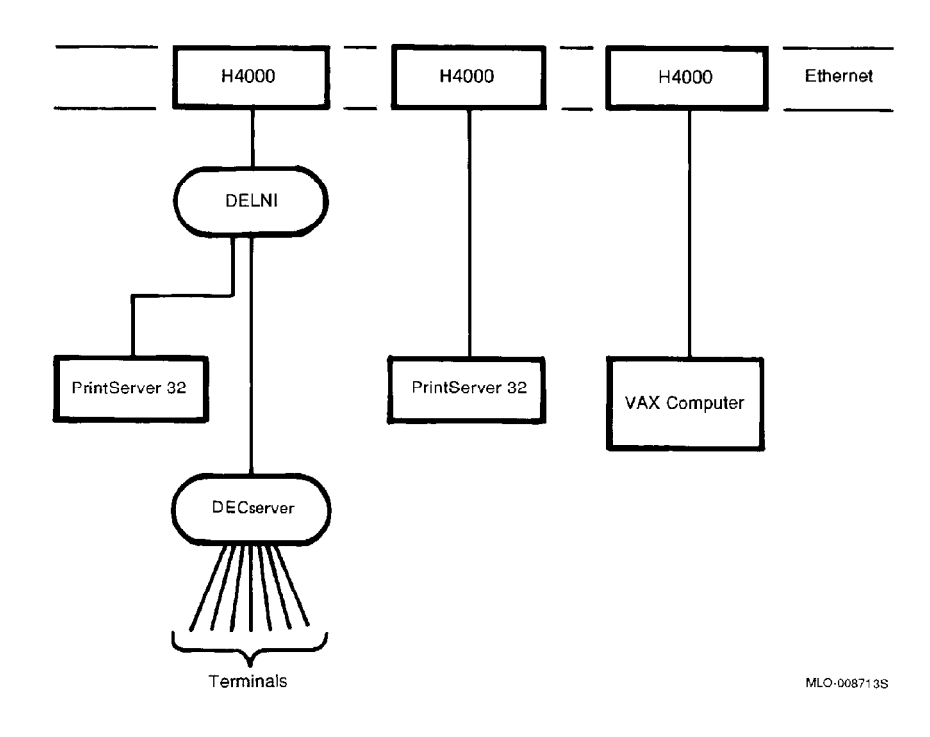

**Figure 7–1 Ethernet Block Diagram**

#### **7.1 Connecting the Ethernet Cable**

Install the Ethernet cable, using the following procedure:

- 1. Remove the two thumbscrews from the Ethernet connector.
	- $\rightarrow$  Save the screws for use in step 3.

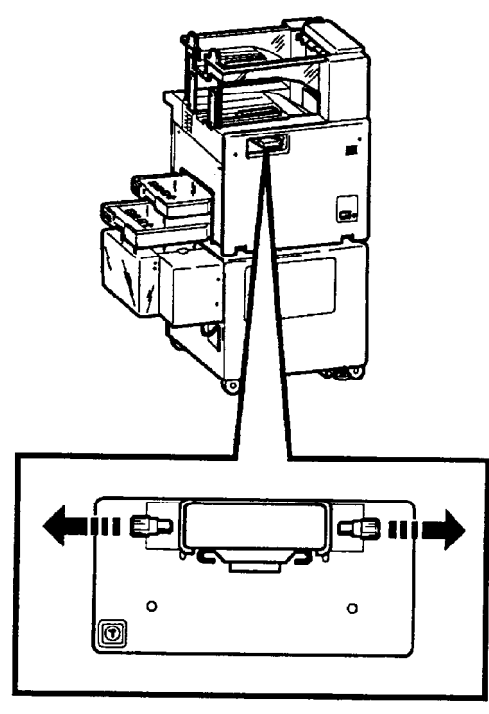

MLO-008718S

2. Pull the Ethernet connector out to the operating position.

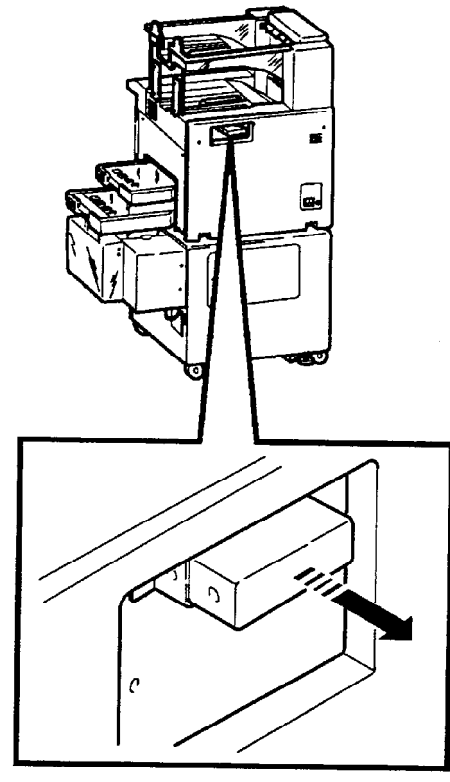

MLO-008719S

3. Reinstall the two thumbscrews to secure the Ethernet connector in the operating position.

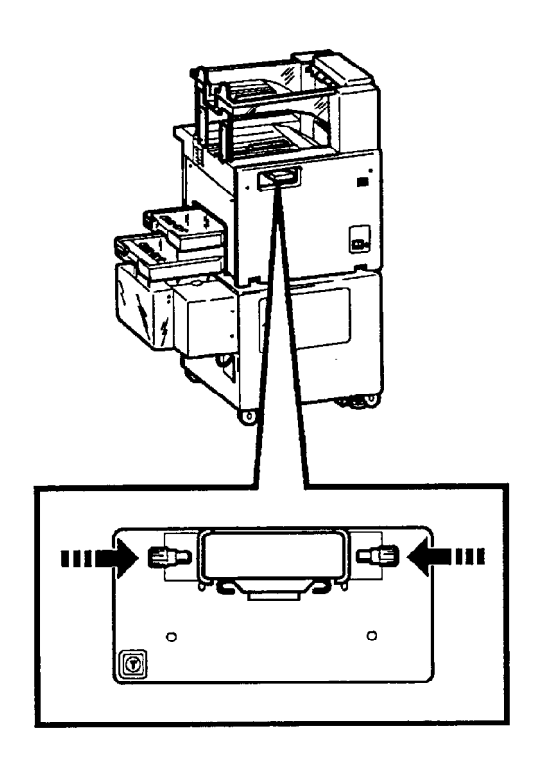

MLO-008741S

4. If you have a standard Ethernet cable, connect it to the Ethernet connector and push the slide latch left to lock it in place. If you have a ThinWire Ethernet cable, perform the steps in Section 7.2.

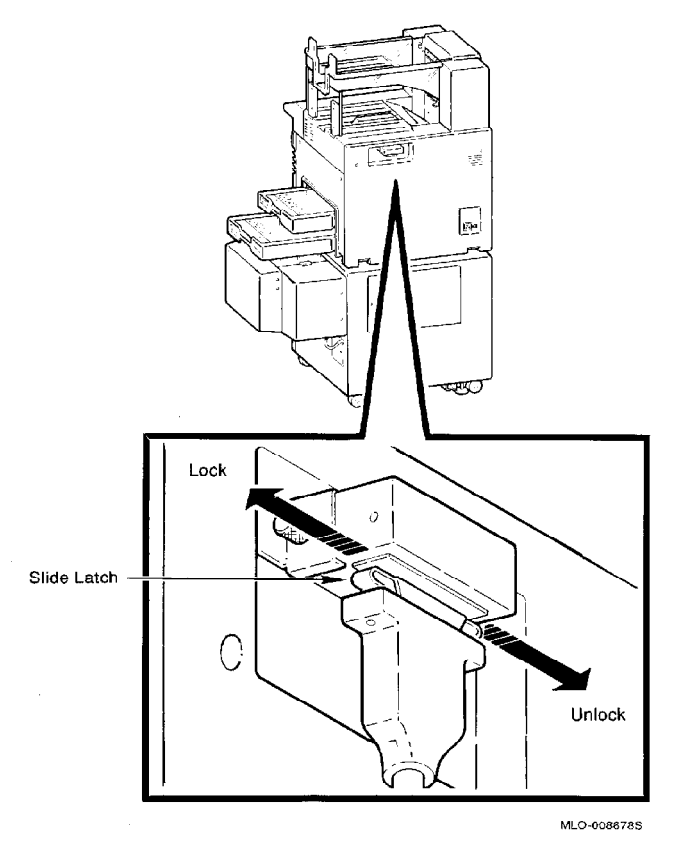

Continue to Section 7.3 to connect the power cord.

#### **7.2 Connecting the ThinWire Ethernet Cable**

Connect the ThinWire Ethernet cable with the optional DESTA adapter, using the following procedure:

- 1. Connect the following components in the order given:
	- a. Connect the 50-ohm terminator to the T-Connector.
	- b. Connect the Radio Frequency Suppression (RFS) adapter cable to the T-Connector.
	- c. Connect the ThinWire Ethernet Cable to the RFS adapter cable.
	- d. Connect the T-Connector to the DESTA.

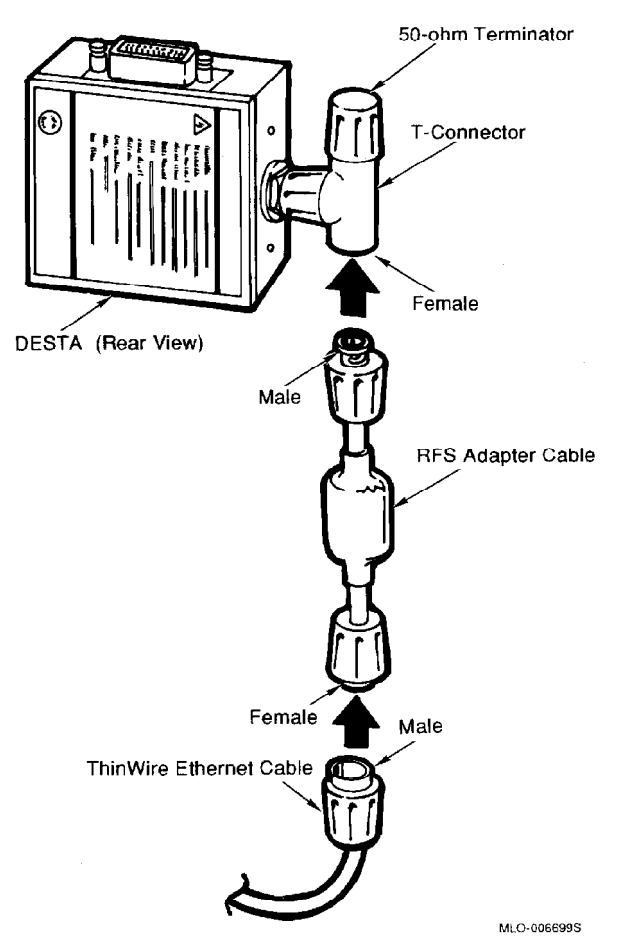

- 2. Install the DESTA bracket to the printer, using the two thumbscrews provided.
	- $\rightarrow$  Do not tighten the thumbscrews at this time. The DESTA bracket should be in its lowest position.

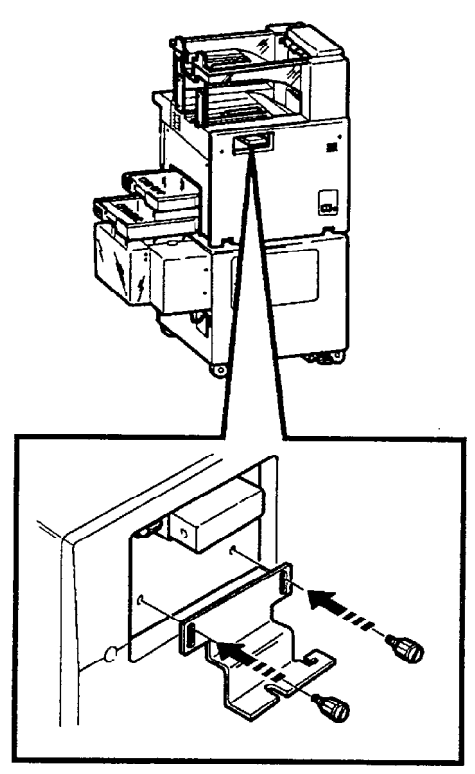

MLO-008716S

- 3. Connect the DESTA to the Ethernet connector and push the slide latch left to lock it in place.
	- The back of the DESTA should be facing you.

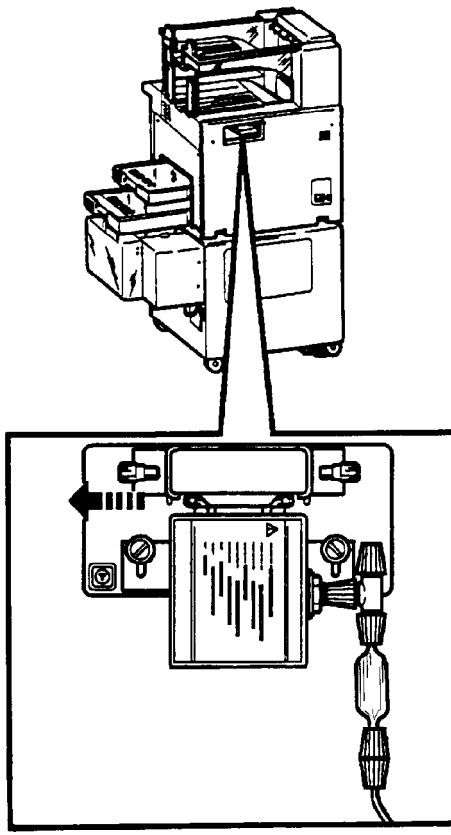

MLO-008945S

4. Raise the bracket until it touches the DESTA and tighten the two thumbscrews.

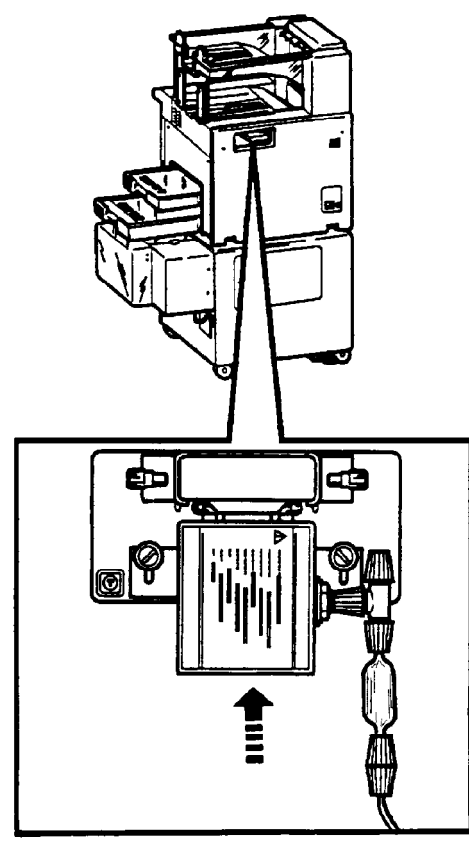

MLO-0088275
# **7.3 Connecting the Power Cable**

Connect the power cable from the printer to the wall outlet, using the following procedure:

1. Check to be sure the power switch is in the 0 (OFF) position.

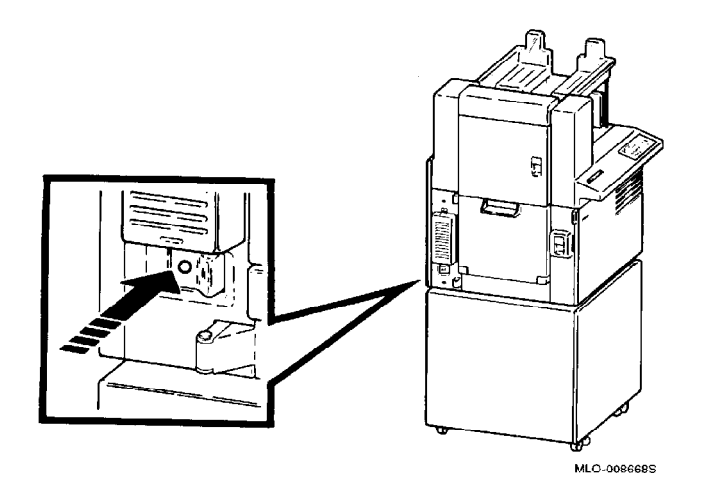

- 2. Connect one end of the power cord to the AC input power receptacle at the rear of the printer.
- 3. Plug the other end of the power cord into the wall outlet.

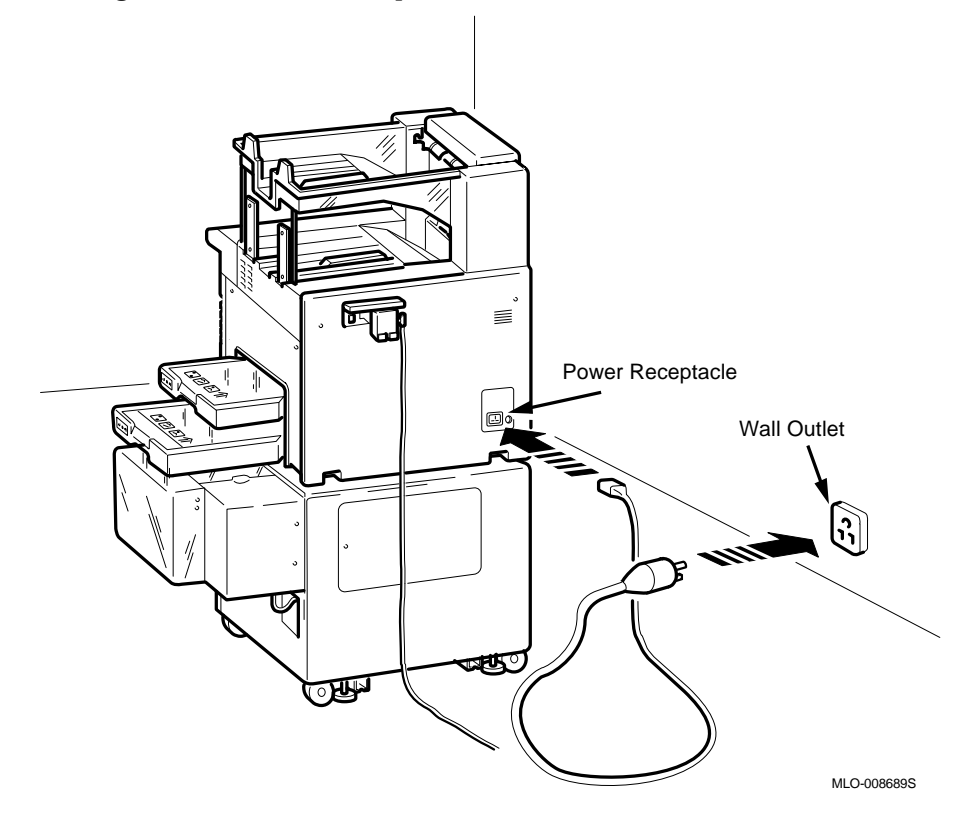

Proceed to Chapter 8 to level the printer.

# **8 Leveling the Printer**

The final step in setting up the PrintServer 32 printer is to level it. Level the printer, using the following procedure:

- 1. With the wrench, raise the four leveling pads enough to move the printer to its permanent operating position.
- 2. Lower all the leveling pads until they just touch the floor.

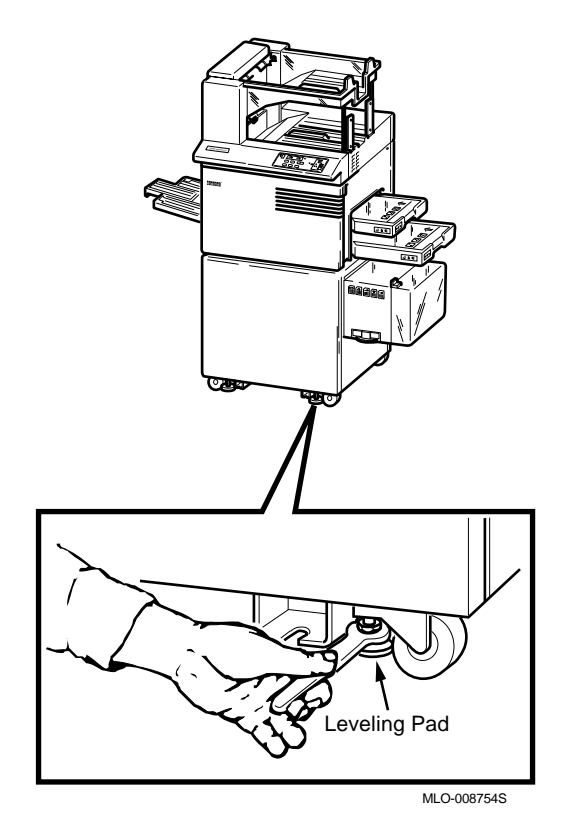

3. Open the front cover.

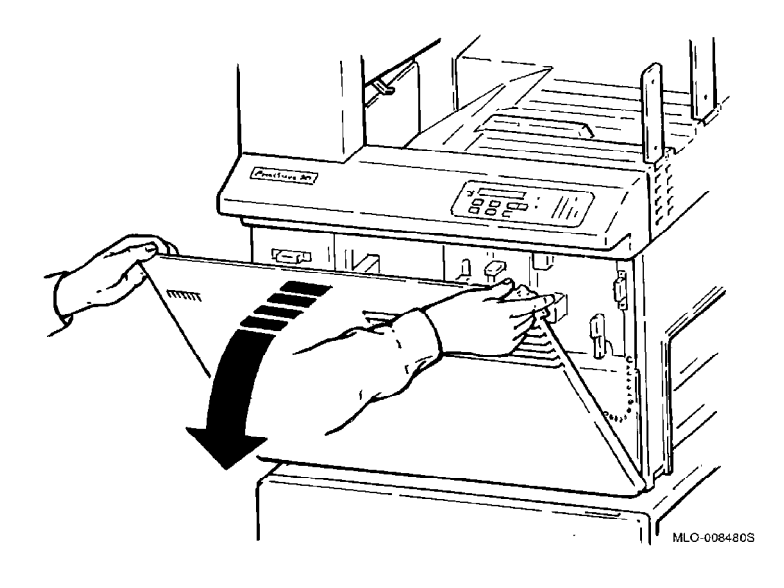

4. Place the bubble level on the print engine baseplate. The printer is sufficiently level if at least half the bubble is in the center circle of the level.

If the printer is not level, adjust the two rear leveling pads first, then adjust the two front leveling pads.

- $\rightarrow$  Remove the level from the printer.
- $\rightarrow$ Store the level in the printer cabinet.

Note<sup>L</sup>

All four leveling pads should touch the floor when leveling is completed.

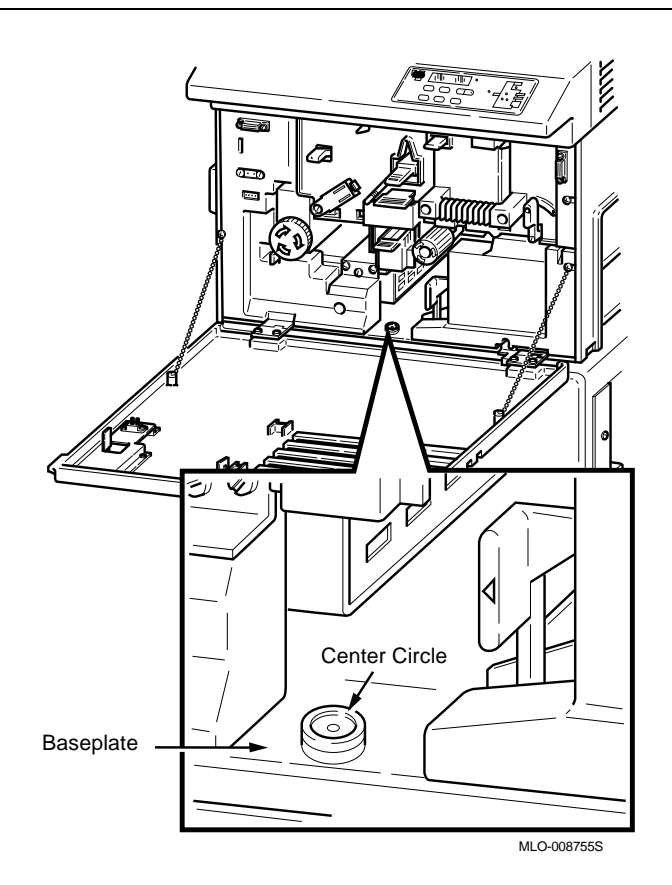

5. Close the front cover.

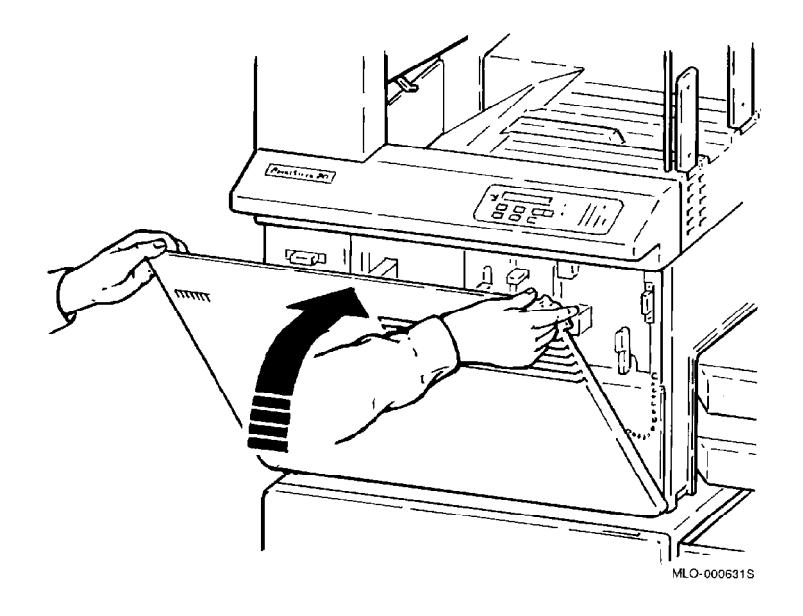

6. Proceed to Chapter 9 to power up the printer.

# **9 Running the Power-Up Test**

This chapter explains how to power up the PrintServer 32 printer and check for correct operation. It also tells you what to do if you have a problem with the installation.

**Note**

Install the software before powering up the PrintServer 32. The printer does not power up correctly if the software has not been installed.

#### **9.1 Powering on the Printer**

The power-up test runs automatically each time the PrintServer 32 powers on. Power on the printer, using the following procedure:

1. Press the power switch on the left side of the printer to the 1 (ON) position.

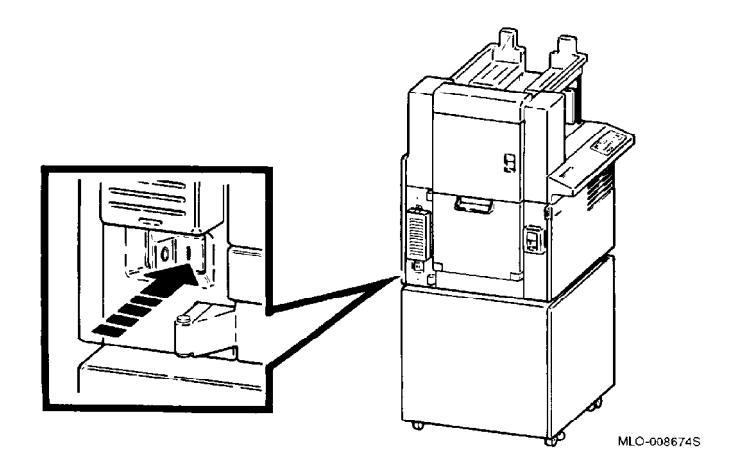

- All the lights on the operator panel flash.
- The printer performs a diagnostic self-test routine. The message display shows the test countdown (9 to 0) during warm-up time.
- The message display shows the Ethernet address on the top line and the firmware version number (for the controller, engine, and table) on the bottom line.

**Note**

Write down the Ethernet address in case you need to refer to it for diagnostic purposes.

Example: **12–34–56–78–9A–BC 2.0 1.2 1.1**

**...**

• The message display then reads: **VAX ELN V4.x LPS32**

**Copyright 1992 Digital Equipment Corp. Please wait . . . Initializing . . .**

• The printer remains in the initializing state until it prints a PostScript startup page.

**Note** \_\_\_\_\_\_\_\_\_

The startup page prints only if the printer is configured to generate it.

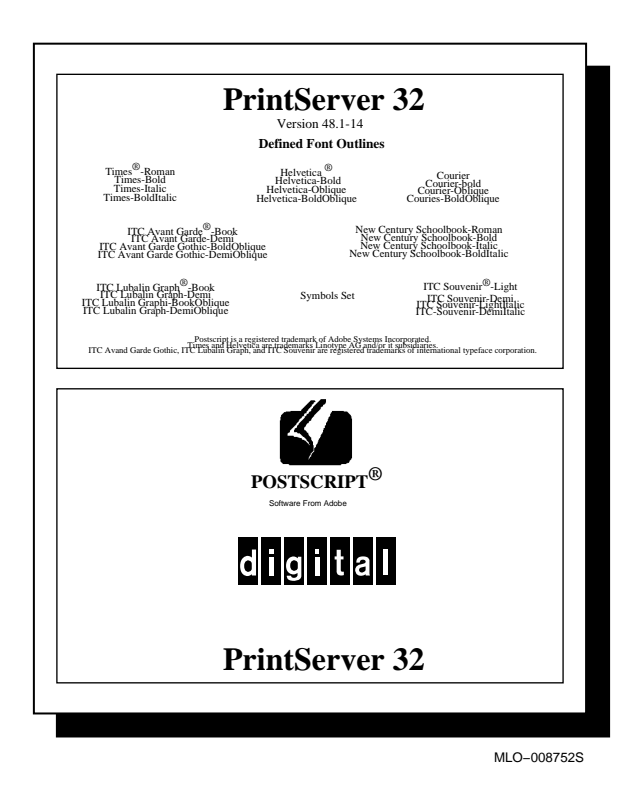

• The message display reads: **Ready**

The Ready message indicates a successful power up and software boot.

#### **9.2 If You Encounter Problems**

If you have a problem with the installation or if the printer does not power up correctly, call the Digital Support Line for help.

Before you call, see the *PrintServer 32 Printer Operator's Guide* for information about troubleshooting and what you need to know before calling for help.

In the continental United States, call 1–800–272–2001.

In Alaska, Hawaii, Canada, and Europe, call your local sales office.

# **Index**

# **C**

Cabinet, 2–1 unpacking, 2–10 Cassette See Paper cassettes Cleaning unit releasing, 6–12 Cleaning unit release lever, 6–12 Country kit, xi Cover removing, 2–6

# **D**

DECnet license, 1–4 DELNI connection, 7–1 DESTA bracket, 2–2, 7–8 DESTA ThinWire Ethernet adapter, 7–1 Development drawer opening, 6–3 removing tape from, 2–12 Development drawer release lever, 6–3 Development unit releasing, 6–13 Development unit release lever, 6–13 Diagnostic self-test, 9–2 Duplex transport guide removing tape from, 2–17

# **E**

Environmental conditions, 1–3 Ethernet address, 9–2 Ethernet cable, 7–1 installing, 7–3

# **F**

Firmware version numbers, 9–2 Front cover opening, 2–11, 6–2

# **H**

H4005 Ethernet connection, 7–1 Host software requirements, 1–3

#### **I**

Input paper trays See Paper cassettes

# **K**

Kits See Country kit See Shipaway Kit A See Shipaway Kit B See Software kit

# **L**

Large input paper cassette, 2–3, 4–1 Ledger-sized paper cassette, 4–1 Letter-sized paper cassette, 4–1 Leveling pads, 2–6 lowering, 2–9, 8–1 Licenses, 1–4

#### **O**

OPC drum, 2–2 installing, 6–12 removing the sleeve, 6–15 Organic photo conductor drum See OPC drum Output paper tray, 2–2 Ozone filter, xi

# **P**

Paper cassettes adding paper to, 4–2 installing, 4–2 ledger-sized, 4–1 letter-sized, 4–1 sizes, 4–1 Power cable connecting, 7–11 Power requirements, 1–1 Power supply, 1–1 Power switch, 9–1 Power up, 9–1 Preinstallation requirements, 1–4 Print engine, 2–1 unpacking, 2–10

# **R**

Ready message, 9–3

# **S**

Shipaway Kit A, xi contents, 2–2 Shipaway Kit B, xi contents, 2–3 Shipping bolts removing, 2–6 Shipping pallet, 2–5 Silica bags removing, 2–6 Small input paper cassette, 4–1 Software boot, 9–1 Software kit, xi Software requirements for the host, 1–3 Space requirements, 1–2 Start-up page, 9–2 Supporting host software, 1–3 System requirements, 1–4

# **T**

TCP/IP license, 1–4 Temperature requirements, 1–3 Toner adding, 6–1 Toner cartridge, 2–2 installing, 6–7 Top output paper tray installing, 5–4